# <span id="page-0-0"></span>*Manuel d'utilisation de l'ordinateur portable Sony*

 $\blacktriangleright$ 

**PCG-SR21K**

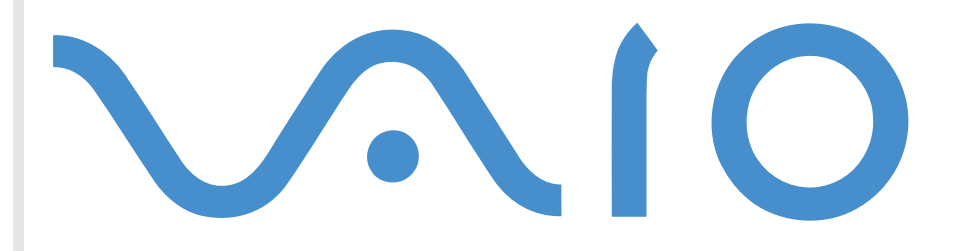

## <span id="page-1-0"></span>*Commencez par lire ce document !*

## *Important*

**©** 2001 Sony Corporation. Tous droits réservés.

Aucune partie du présent manuel et des logiciels qu'il décrit ne peut être reproduite, traduite ou convertie en langage machine sans une autorisation écrite préalable.

Sony Corporation n'offre aucune garantie quant au présent manuel, aux logiciels ou aux informations qu'ils contiennent, et exclut toute garantie implicite, de commerciabilité ou d'aptitude à un usage particulier découlant de ce manuel, des logiciels ou d'informations de même nature. En aucun cas, Sony Corporation ne sera tenue responsable de préjudices fortuits, induits ou spéciaux, qu'ils soient d'origine délictuelle ou contractuelle, ou qu'ils découlent directement ou indirectement du présent manuel, des logiciels ou des informations qu'ils contiennent ou auxquelles ils font allusion.

Sony Corporation se réserve le droit de modifier le présent manuel ou les informations qu'il contient à tout moment et sans préavis. Les logiciels décrits dans ce manuel sont régis par un accord de licence utilisateur distinct.

Sony, DVgate, i.LINK<sup>TM</sup> et le logo i.LINK, JogDial<sup>TM</sup>, PictureGear, Memory Stick<sup>TM</sup> et le logo Memory Stick, VAIO et le logo VAIO logo sont des marques commerciales de Sony Corporation. i.LINK ™ englobe les normes IEEE 1394-1995 et leurs révisions.

Microsoft, Windows et le logo Windows, Windows Media et Outlook sont des marques commerciales, déposées ou non, de Microsoft Corporation aux États-Unis et dans d'autres pays.

Adobe® , Adobe® Acrobat® Reader, Adobe® Premiere® sont des marques commerciales de Adobe Systems Incorporated.

QuickTime et le logo QuickTime sont des marques commerciales utilisées sous license. QuickTime est une marque déposée aux États-Unis et dans d'autres pays.

RealPlayer est une marque commerciale, déposée ou non, de RealNetworks, inc aux États-Unis et dans d'autres pays.

PowerPanel est une marque commerciale de U.S. Phoenix Technologies Corporation.

VirusScan est une marque commerciale de Network Associates Corporation.

Tous les autres noms de systèmes, de produits et de services sont des marques commerciales de leurs propriétaires respectifs. Les symboles ™ or ®n'apparaissent pas dans ce manuel.

*2*

 $\blacktriangleright$ 

*3*

 $\blacktriangleright$ 

[n](#page-1-0)

<span id="page-2-0"></span>Les caractéristiques techniques sont susceptibles de modifications sans préavis.

En tant que partenaire d'ENERGY STAR, Sony atteste que son produit répond aux recommandations d'ENERGY STAR en matière d'économie d'énergie.

Le programme international d'ENERGY STAR relatif aux équipements de bureau (International ENERGY STAR Office Equipment Program) vise à promouvoir l'utilisation d'ordinateurs et d'équipements de bureau à faible consommation d'énergie. Ce programme encourage la mise au point et la diffusion de produits dont les fonctions permettent de réduire efficacement la consommation d'énergie. Il s'agit d'un système ouvert auquel les entreprises sont libres d'adhérer. Les produits visés par ce programme sont des équipements de bureau tels qu'ordinateurs, écrans, imprimantes, fax et copieurs. Les normes et logos de ce programme sont communs à tous les pays participants.

ENERGY STAR est une marque déposée aux États-Unis.

## <span id="page-3-0"></span>*Consignes de sécurité*

#### *Numéros d'identification*

Les numéros de modèle et de série figurent à la base de votre ordinateur portable Sony. Inscrivez le numéro de série dans l'espace réservé à cet effet ci-dessous. Communiquez les numéros de modèle et de série chaque fois que vous appelez VAIO-Link. .

Numéro de série :

Numéro de modèle :

## **PCG -3316**

#### *Avertissements*

#### *Général*

- L'ouverture de l'ordinateur, quelle qu'en soit la raison, vous expose à des risques non couverts par la garantie.
- □ Pour prévenir tout risque de décharge électrique, abstenez-vous d'ouvrir le boîtier de l'ordinateur. Ne l confiez son entretien qu'à une personne qualifi ée.
- □ Pour prévenir tout risque d'incendie ou d'électrocution, préservez votre portable VAIO de la pluie et de l'humidité.
- □ Évitez d'utiliser le modem pendant les orages.
- □ Pour signaler une fuite de gaz, ne vous servez ni du modem ni d'un téléphone installé à proximité de la fuite.
- ❏ Avant de remplacer la batterie auxiliaire, prenez contact avec votre centre de services SONY.

 $\blacktriangleright$ 

#### <span id="page-4-0"></span>*Audio/vidéo*

 $\Box$  L'installation de l'ordinateur à proximité d'un équipement émettant des radiations électromagnétiques  $\Box$ peut provoquer des distorsions sonores et visuelles.

#### *Connectivité*

- □ □ Ne procédez jamais à l'installation d'un modem ou au raccordement d'un téléphone pendant un orage.
- □ N'installez jamais de prises t éléphoniques dans un endroit humide, à moins qu'elles soient sp écialement conçues à cet effet.
- $\Box$  $\square$  Installez ou manipulez toujours une ligne téléphonique avec précaution.
- $\Box$ N'utilisez l'ordinateur portable qu'avec l'adaptateur secteur fourni par Sony. Pour d éconnecter compl ètement l'ordinateur de l'alimentation secteur, d ébranchez l'adaptateur secteur.
- □ Veillez à ce que la prise secteur soit d'un accès aisé.
- $\Box$ □ Ne touchez jamais des bornes ou câbles téléphoniques non isolés, à moins que la ligne téléphonique ait été débranchée du réseau.

#### *CD-ROM*

 L'utilisation des instruments optiques fournis avec votre ordinateur portable n'est pas sans risque pour les yeux. Il est déconseillé d'ouvrir le boîtier car le faisceau laser est dangereux pour les yeux. Ne confiez son entretien qu'à une personne qualifi ée.

 $\blacktriangleright$ 

## <span id="page-5-0"></span>*R églementations*

Ce produit est conforme aux directives européennes suivantes :

73/23/CEE (Basse tension)

89/336/CEE, 92/31/CEE (CEM)

93/68/CEE (Marquage CE)

1999/5/CE (Équipements hertziens et équipements terminaux de télécommunication)

Cet appareil est conforme aux normes EN 55022 Classe B et EN 50082-1, limitant l'emploi dans les environnements résidentiel, professionnel et industriel léger.

Cet appareil a été testé et déclaré conforme aux limites de la directive CEM lors de l'utilisation de câbles de liaison de moins de trois mètres.

Le lecteur de CD-ROM/DVD-ROM (selon le modèle) est un APPAREIL À LASER DE CLASSE 1 conforme au standard de sécurité EN 60825- 1. La réparation et la maintenance du lecteur doivent être confiées à des techniciens agréés par Sony. Une mauvaise manipulation et une réparation mal effectuée peuvent s'avérer dangereuses.

**CLASS 1 LASER PRODUCT TO EN 60825-1**

CE

*6*

 $\blacktriangleright$ 

## <span id="page-6-0"></span>*Élimination des batteries usag ées*

Ne jamais manipuler une batterie lithium ion qui est endommag ée ou pr ésente une fuite. Conformez-vous à la l égislation en vigueur dans votre r égion pour éliminer les batteries usag ées.

L'installation d'une batterie inadapt ée dans l'ordinateur peut provoquer une explosion. Utilisez exclusivement des batteries de type identique ou équivalent à celui recommandé par Sony. La mise au rebut des batteries usag ées doit s'effectuer conform ément aux instructions du fabricant.

Une batterie endommag ée peut provoquer un incendie ou des brûlures chimiques. Il ne faut donc pas essayer de la d émonter, la porter à une temp érature sup érieure à 100°C ni la brûler.

Conserver les batteries hors de port ée des enfants.

L'ordinateur est équipé d'une mémoire interne de secours. Pour en changer la batterie, veuillez contacter VAIO-Link :

#### <http://www.vaio-link.com>

Dans certains pays, il est interdit de jeter les batteries lithium ion avec les ordures m énag ères ou dans les poubelles de bureau.

En pareil cas, veuillez faire appel aux services publics de ramassage.

 $\blacktriangleright$ 

## <span id="page-7-0"></span>*Bienvenue*

Vous venez d'acqu érir un ordinateur portable VAIO de Sony et nous vous en f élicitons. Sony a combin é son savoir-faire en matière d'audio, de vidéo, d'informatique et de communications pour mettre à votre disposition un ordinateur personnel à la pointe de la technologie.

*8*

 $\blacktriangleright$ 

[n](#page-6-0)

Voici un aperçu des caract éristiques de votre ordinateur portable VAIO.

- **a Performances exceptionnelles** Votre PC est équipé d'un processeur rapide, d'un lecteur de DVD-ROM rapide et d'un modem interne.
- $\Box$ **□ Mobilité** - La batterie rechargeable vous assure des heures d'autonomie, sans alimentation secteur.
- **□ Qualité audio et vidéo Sony** Un écran haute résolution LCD vous permet de profiter pleinement des applications multim édia, des jeux et des logiciels de divertissement les plus r écents.
- **□ Fonctionnalités multimédia** Utilisez les haut-parleurs pour écouter vos CD audio et vidéo.
- $\Box$ **□ Interconnectivité** - Votre ordinateur est doté de fonctionnalités Ethernet\* et i.LINK<sup>TM</sup>. i.LINK<sup>TM</sup> est une interface numérique bidirectionnelle conçue pour l'échange de donn ées.
- □ **Windows®** Votre ordinateur intègre le dernier système d'exploitation de Microsoft.
- **□ Communication** Accédez aux services en ligne les plus en vogue, envoyez et recevez du courrier électronique, explorez Internet...
- **□ Assistance clientèle hors pair** En cas de problème, vous pouvez contacter VAIO-Link par Internet et par courrier électronique.

#### <http://www.vaio-link.com>

Avant de nous contacter, vous pouvez tenter de r ésoudre le probl ème en consultant le manuel d'utilisation ou les manuels et fichiers d'aide des p ériph ériques et des logiciels.

## <span id="page-8-0"></span>*Documentation*

Les manuels d'utilisation sont fournis sous forme imprim ée et en ligne sur un CD-ROM de documentation.

#### *Documentation papier*

- Une brochure **Mise en route** où vous trouverez une br ève description du contenu de votre boîte et certaines caract éristiques de votre ordinateur portable;
- Un **Guide service client** qui contient toutes les informations de base relatives à l'utilisation de votre ordinateur portable.
- □ Un **Dépliant sur les r églementations relatives au modem.**
- $\Box$ Les **Conditions de garantie de votre ordinateur portable Sony**.

#### *Documentation en ligne*

- **1** Le Manuel d'utilisation de l'ordinateur portable Sony :
	- **□ Le chapitre Utilisation de votre ordinateur portable VAIO** décrit l'utilisation des composants standard de votre syst ème.
	- **□ La section Branchement de périphériques** explique comment ajouter des fonctionnalités à votre ordinateur en y connectant divers p ériph ériques.
	- $\Box$ **□ La rubrique <b>Assistance** décrit les options d'aide disponibles et vous explique comment remédier aux probl èmes courants.
	- **□ Le chapitre <b>Précautions d'emploi** vous donne quant à lui quelques conseils pour l'utilisation de votre ordinateur portable.
	- □ Les caractéristiques techniques de l'ordinateur, des lecteurs et des accessoires sont décrites dans le chapitre **Fiche technique**.
- **2** Consultez votre **Guide des logiciels** pour de plus amples informations sur les logiciels et applications Sony livr és avec votre ordinateur.

 $\blacktriangleright$ 

<span id="page-9-0"></span>*Bienvenue*

- □ La rubrique **Description des logiciels** présente brièvement les différentes fonctionnalités des logiciels pr é-install és sur votre ordinateur.
- Le chapitre **Personnalisation de votre ordinateur portable** vous explique comment configurer le syst ème et la gestion de l'alimentation.
- $\Box$  Pour connaître la procédure à suivre pour effectuer une réinstallation du système et des applications, référez-vous à la section **Utilisation des CD-ROM de réinstallation**.
- **3** Consultez les fichiers **d'aide en ligne** du logiciel que vous utilisez pour obtenir des informations d étaill ées sur les fonctionnalit és et le d épannage.
- **4** Reportez-vous au manuel de **Mise en route** de Microsoft pour obtenir de plus amples informations sur Windows.

*10*

 $\blacktriangleright$ 

## <span id="page-10-0"></span>*Votre ordinateur portable et ses accessoires*

Sortez les éléments suivants du carton d'emballage :

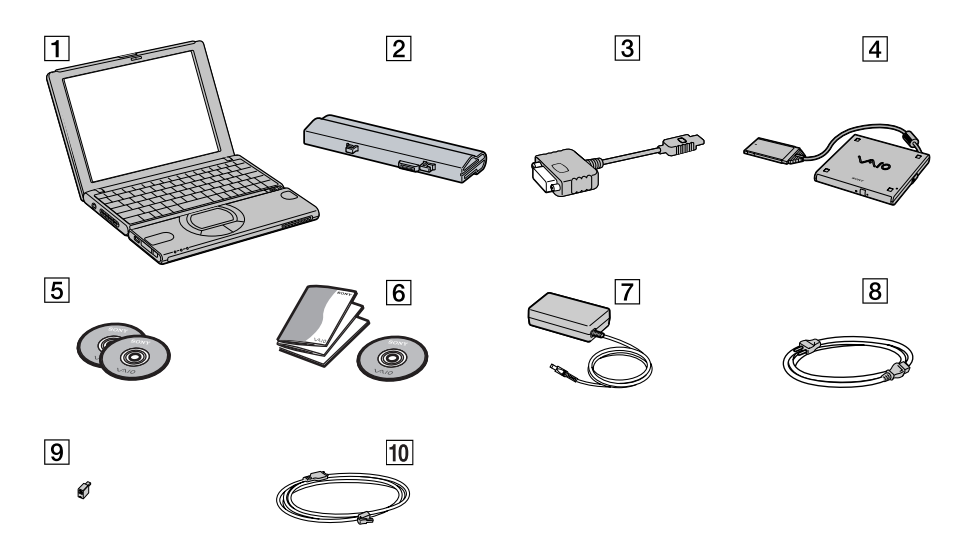

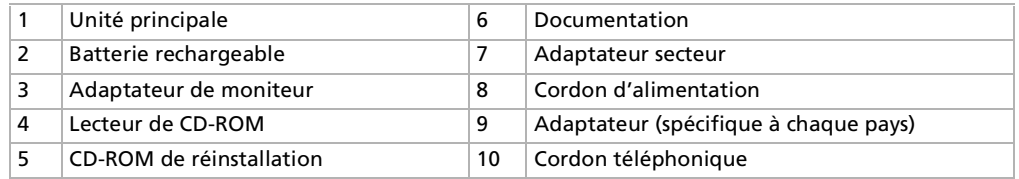

 $\blacktriangleright$ 

 $\blacktriangleright$ 

[n](#page-10-0)

## <span id="page-11-0"></span>*Ergonomie*

Vous serez amené à utiliser votre ordinateur portable dans divers types d'environnements. Dans la mesure du possible, essayez d'observer les règles suivantes, aussi bien dans votre environnement de travail habituel que lors de vos d éplacements :

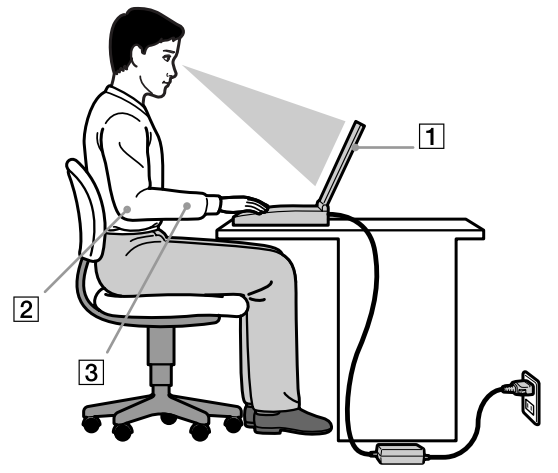

**□ Position devant l'ordinateur** – Veillez à placer l'ordinateur droit devant vous (1). Lorsque vous utilisez le clavier, le pav é tactile ou une souris externe, maintenez vos avant-bras à l'horizontale (2) et vos poignets dans une position neutre et confortable (3). Laissez les bras le long du corps. Pr évoyez des pauses r éguli ères lors de vos sessions de travail sur l'ordinateur. Une utilisation excessive de l'ordinateur peut provoquer la contraction des muscles et des tendons.

- <span id="page-12-0"></span> $\Box$ **□ Mobilier et position du corps –** Installez-vous sur un siège muni d'un bon dossier. Réglez le niveau du si ège de sorte que vos pieds reposent bien à plat sur le sol. Pour un meilleur confort, utilisez un reposepied. Asseyez-vous de façon détendue, tenez-vous droit et évitez de vous courber vers l'avant ou de vous incliner excessivement vers l'arrière.
- **□ Inclinaison de l'écran** Modifiez l'inclinaison de l'écran jusqu'à ce que vous trouviez la position qui vous convient le mieux. Une orientation optimale de l'écran r éduit la fatigue oculaire et musculaire. N'oubliez pas de r égler également la luminosit é de votre écran.
- □ **Eclairage –** Choisissez un emplacement où les fenêtres et l'éclairage ne produisent pas de reflets sur l l'écran. Utilisez un éclairage indirect pour éviter la formation de points lumineux sur l'écran. Vous pouvez également r éduire les reflets au moyen d'accessoires. Vous travaillerez plus confortablement et plus vite sous un bon éclairage.
- **□ Positionnement du moniteur externe** Le moniteur externe doit être placé à une distance confortable pour les yeux. Assurez-vous que l'écran se trouve au niveau des yeux ou l é g èrement en dessous lorsque vous êtes assis devant le moniteur.

*13*

 $\blacktriangleright$ 

## <span id="page-13-0"></span>*Utilisation de votre ordinateur*

Cette rubrique vous apprend à utiliser votre ordinateur ainsi que ses périphériques internes et externes.

*Identification des témoins lumineux et des ports*

*Côté droit*

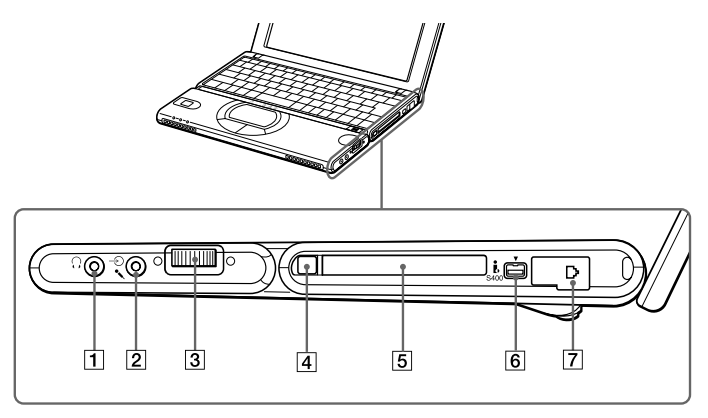

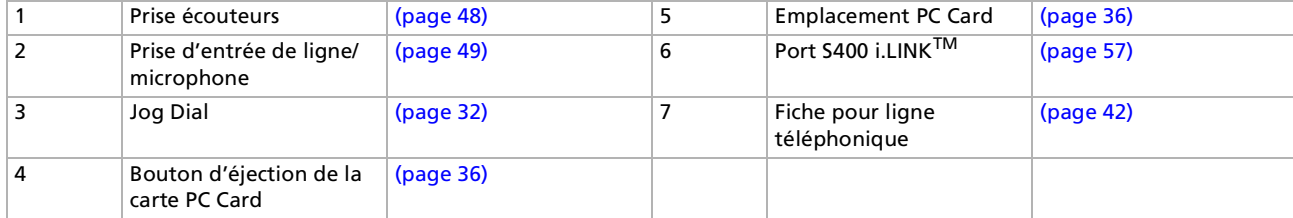

Le câble téléphonique et ses connecteurs répondent aux conditions TNV (tension de réseau de télécommunication), conformément à la norme EN 60950.

 $\blacktriangleright$ 

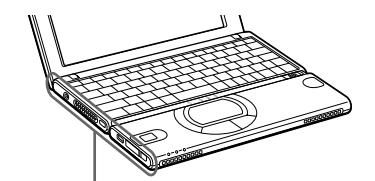

<span id="page-14-0"></span>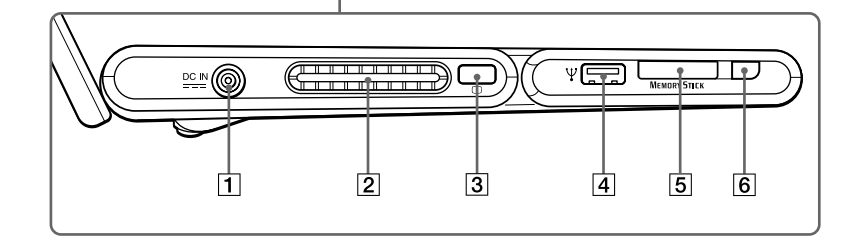

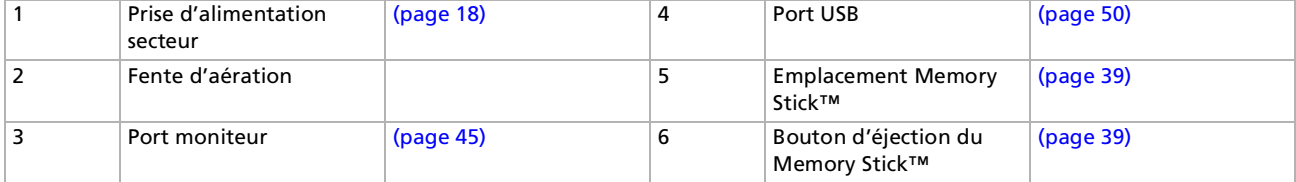

Le connecteur d'alimentation de l'adaptateur secteur et le cordon d'alimentation répondent aux conditions de tension dangereuse, conformément à la norme EN 60950.

Tous les autres connecteurs de cet ordinateur répondent aux conditions SELV (tension de sécurité extra-basse), conformément à la norme EN 60950.

*15*

 $\blacktriangleright$ 

<span id="page-15-0"></span>*Utilisation de votre ordinateur*

#### *Face avant*

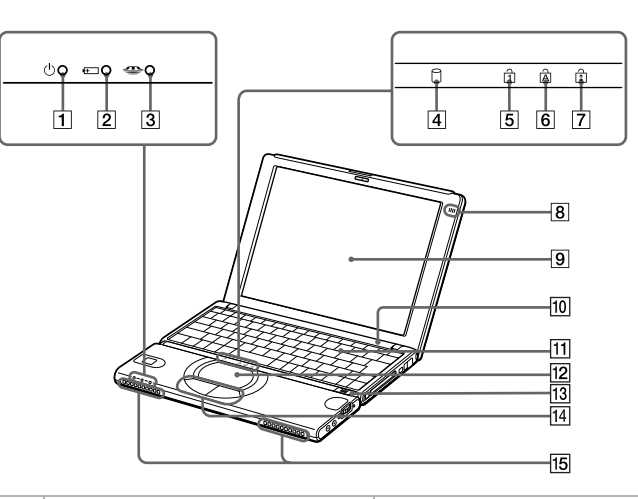

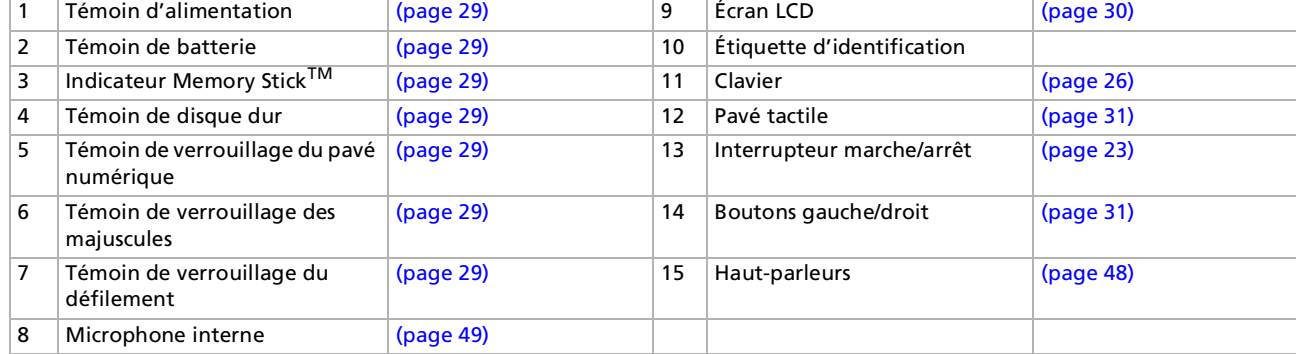

**E**D Une fente d'aération se trouve juste à côté de l'interrupteur marche/arrêt. Veillez à ne pas l'obstruer lorsque votre ordinateur est sous tension.

*16*

 $\blacktriangleright$ 

#### <span id="page-16-0"></span>*Face arrière*

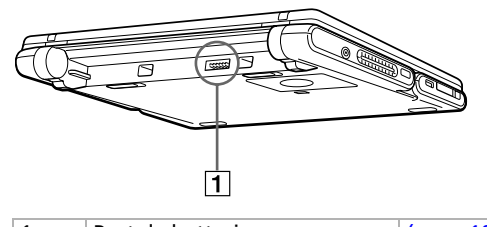

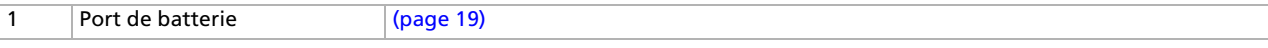

#### *Panneau inférieur*

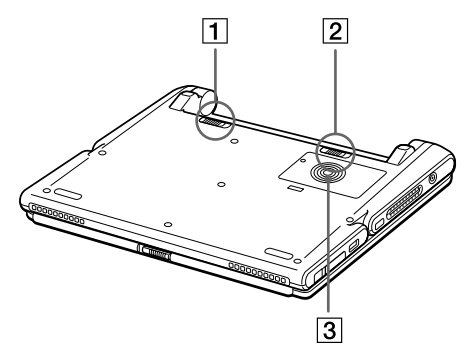

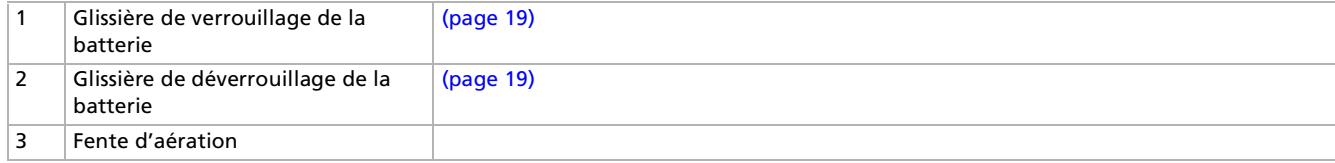

*17*

 $\blacktriangleright$ 

## <span id="page-17-1"></span><span id="page-17-0"></span>*Connexion d'une source d'alimentation*

Vous avez le choix entre deux types de sources d'alimentation : secteur ou batterie rechargeable.

#### *Utilisation de l'adaptateur secteur*

Si vous utilisez l'adaptateur secteur, proc édez comme suit :

- **1**Branchez le câble de l'adaptateur secteur (1) sur la prise d'alimentation secteur (2) de l'ordinateur.
- **2**Connectez l'une des extr émit és du cordon d'alimentation (3) à l'adaptateur secteur.
- **3**3 Insérez l'autre extrémité du cordon d'alimentation dans une prise secteur.

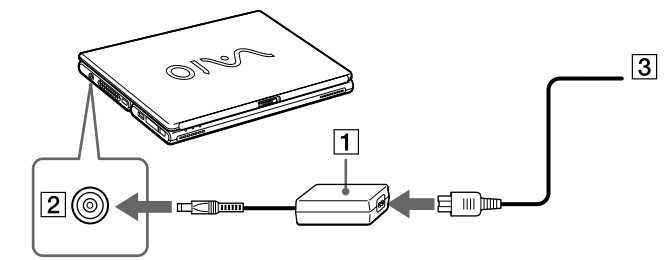

 N'utilisez l'ordinateur portable qu'avec l'adaptateur secteur fourni par Sony. Pour déconnecter complètement l'ordinateur de l'alimentation secteur, débranchez l'adaptateur. Veillez à ce que la prise secteur soit d'un accès aisé.

 $\blacktriangleright$ 

## <span id="page-18-1"></span><span id="page-18-0"></span>*Utilisation de la batterie*

Vous avez la possibilité d'utiliser une batterie comme source d'alimentation. La batterie fournie avec votre ordinateur n'est pas complètement chargée.

#### *Insertion de la batterie*

Pour insérer la batterie, procédez comme suit :

**1** Placez la glissière de verrouillage (1), située à la base de l'ordinateur, en position de **Déverrouillage** (UNLOCK).

*19*

 $\blacktriangleright$ 

[n](#page-17-1)

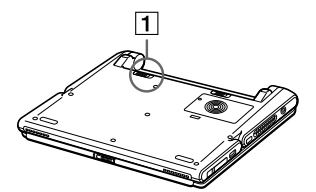

**2** Alignez les rainures (2) et les tenons de la batterie (3) sur les tenons et encoches situés au dos de l'ordinateur. Poussez la batterie jusqu'à ce qu'elle s'encliquète.

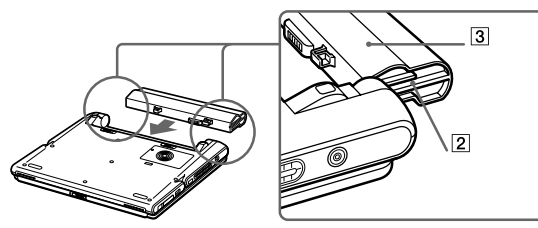

- **3** Amenez la glissière de verrouillage sur la position de **Verrouillage** (LOCK) pour fixer la batterie sur l'ordinateur.
- Lorsque l'ordinateur est directement raccordé au secteur et qu'une batterie est insérée dans le logement de la batterie, le système est alimenté par la prise secteur.
- **!**Assurez-vous que le capot de l'ordinateur est fermé avant d'insérer la batterie.

#### <span id="page-19-0"></span>*Chargement de la batterie*

Pour charger la batterie, proc édez comme suit :

- **1**Connectez l'adaptateur secteur à l'ordinateur.
- **2**Installez la batterie.

L'ordinateur charge automatiquement la batterie (1) - le t émoin de batterie (2) émet un double clignotement pendant toute la durée de la charge. Lorsque la batterie est chargée à 85 %, le témoin <sup>s</sup>'éteint. Ce processus dure environ deux heures et demie. Pour charger compl ètement la batterie, il faut compter une heure suppl émentaire.

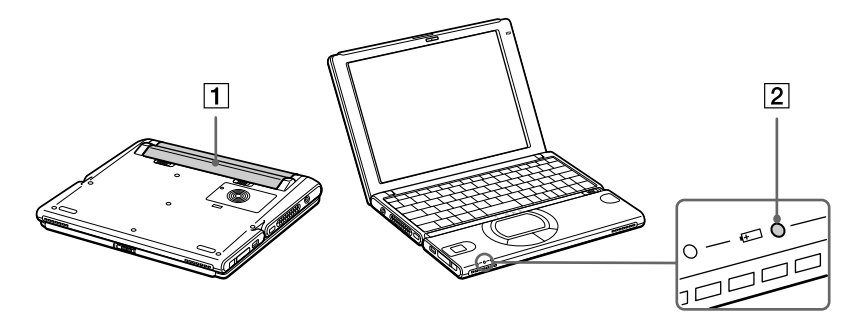

#### *État du témoin lumineux de la batterie Signification*

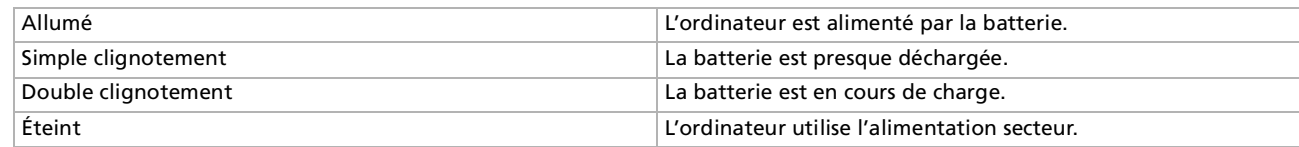

*20*

 $\blacktriangleright$ 

 $\blacktriangleright$ 

[n](#page-19-0)

<span id="page-20-0"></span>Les témoins de batterie et d'alimentation clignotent tous deux lorsque la batterie est presque déchargée.

Laissez la batterie dans l'ordinateur lorsque ce dernier est directement connecté à l'alimentation secteur. Le chargement de la batterie se poursuit pendant l'utilisation de l'ordinateur.

Si le niveau de charge de la batterie tombe au-dessous de 10 %, vous devez brancher l'adaptateur secteur pour recharger la batterie ou éteindre l'ordinateur et insérer une batterie complètement chargée.

Vous pouvez prolonger la durée de vie d'une batterie en modifiant les modes de gestion de l'alimentation dans l'utilitaire PowerPanel.

La batterie fournie avec votre ordinateur est une batterie lithium ion rechargeable. La recharge d'une batterie partiellement déchargée n'affecte en rien sa longévité.

Lorsque vous utilisez une batterie comme source d'alimentation, le témoin de batterie s'allume. Lorsque la batterie est presque déchargée, il se met à clignoter.

#### *Retrait de la batterie*

Pour extraire la batterie, proc édez comme suit :

- **1**Eteignez l'ordinateur et fermez le volet.
- **2**Faites coulisser la glissi ère de verrouillage (1) pour l'amener sur la position **D éverrouillage**.
- **3** Faites coulisser la glissi ère de d éverrouillage (2) pour l'amener sur la position **Déverrouillage** et d égagez la batterie de l'ordinateur.

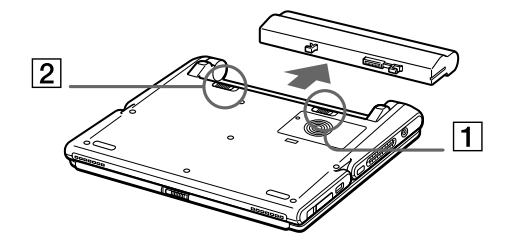

#### <span id="page-21-0"></span>*Utilisation de votre ordinateur*

*22*

 $\blacktriangleright$ 

[n](#page-20-0)

 $\mathbb{Z}$  Vous pouvez retirer la batterie sans éteindre l'ordinateur lorsqu'il est branché au secteur à l'aide de l'adaptateur secteur.

Veillez à fermer le capot de l'ordinateur avant de retirer la batterie.

Le fait de retirer la batterie lorsque l'ordinateur est allumé et non branché à l'adaptateur secteur ou lorsqu'il est en mode Suspension système peut entraîner la perte de données.

## <span id="page-22-1"></span><span id="page-22-0"></span>*Démarrage de votre ordinateur portable*

Pour démarrer votre ordinateur, procédez comme suit :

**1** Faites coulisser la glissière de verrouillage de l'écran LCD (1) dans le sens indiqué par la flèche et soulevez le capot de l'ordinateur.

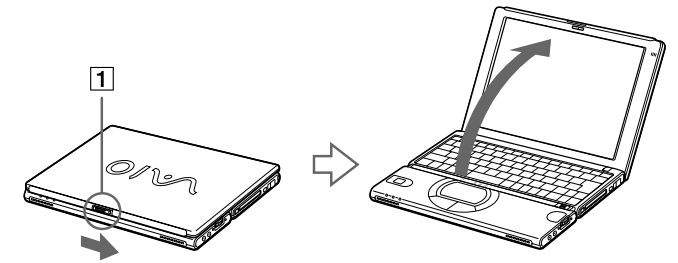

**2** Glissez vers vous l'interrupteur marche/arrêt (2) de l'ordinateur jusqu'à ce que le témoin lumineux vert (3) s'allume.

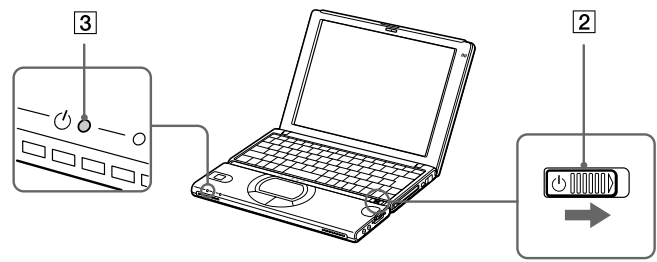

- **3** Si nécessaire, enfoncez les touches **Fn+F5** pour régler la luminosité de l'écran LCD. Pour accroître la luminosité, servez-vous des touches de navigation haut ou droite. Pour la réduire, servez-vous des touches de navigation bas ou gauche.
- $\mathbb{Z}_1$  Si vous maintenez l'interrupteur marche/arrêt en position de marche pendant plus de quatre secondes, l'ordinateur s'éteint.

 $\blacktriangleright$ 

#### *24*

 $\blacktriangleright$ 

[n](#page-22-1)

## <span id="page-23-0"></span>*Arr êt de votre ordinateur portable*

Il est important que vous arrêtiez correctement votre ordinateur afin de ne pas perdre les données qui n'ont pas été sauvegard ées.

Pour arr êter votre ordinateur, proc édez comme suit :

- **1**1 Cliquez sur le bouton **Démarrer** dans la Barre des tâches de Windows®.
- **2**2 Cliquez sur **Arrêter**. La boîte de dialogue **Arr êt de Windows** s'affiche à l'écran.
- **3**3 Sélectionnez **Arrêter...**
- **4**Cliquez sur **OK**.
- **5** Attendez que votre ordinateur s'éteigne automatiquement. Le témoin d'alimentation s'éteint.
- **6**Eteignez les p ériph ériques connect és à votre ordinateur.
- $\mathbb{Z}$  Si un message vous y invite, enregistrez vos documents.

Si vous ne parvenez pas à éteindre votre ordinateur :

quittez tous les logiciels ouverts,

retirez les cartes PC Card,

débranchez tous les périphériques USB.

Ensuite, appuyez simultanément sur les touches <**Ctrl>+<Alt>+<Suppr>** ; le Gestionnaire des tâches s'affiche. Il vous permet de fermer toutes les applications ouvertes et d'éteindre l'ordinateur. Si cette procédure s'avère infructueuse, faites glisser l'interrupteur marche/arrêt vers vous et maintenez-le dans cette position pendant plus de quatre secondes. L'ordinateur s'éteint alors automatiquement. Des données peuvent être perdues au cours de l'opération.

Si vous n'utilisez pas l'ordinateur, vous pouvez prolonger la durée de vie de la batterie en passant en mode **Suspension système**.

## *25*

 $\blacktriangleright$ 

[n](#page-23-0)

## <span id="page-24-0"></span>*Inscription de votre ordinateur portable*

En inscrivant votre ordinateur aupr ès de Sony, vous pouvez b énéficier d'un service d'assistance client èle irr éprochable et des avantages suivants :

- **U VAIO-Link –** En cas de problème, vous pouvez contacter VAIO-Link par Internet et par courrier électronique. <http://www.vaio-link.com>
- **□ Garantie Protégez votre investissement. Consultez la carte de garantie pour les termes et conditions** et référez-vous à votre Guide service client pour plus d'informations.

Pour inscrire votre ordinateur portable Sony, proc édez comme suit :

- **1**Cliquez sur le bouton **Bienvenue** de votre bureau.
- **2**Cliquez sur le bouton **Suivant**.
- **3**Ensuite, s électionnez **Internet**.
- **4**Compl étez les champs de votre carte d'inscription
- **5**en faisant défiler l'écran jusqu'à la fin du formulaire, puis cliquez sur **Envoyer**.
- **6**Cliquez sur **OK**.
- Avant de recourir aux services en ligne, y compris le service d'inscription, vous devez connecter votre modem PC Card et votre ligne téléphonique. Pour avoir accès à la page Web d'inscription en ligne, vous devez vous connecter à l'Internet.

## <span id="page-25-1"></span><span id="page-25-0"></span>*Utilisation du clavier*

Le clavier de votre ordinateur portable est tr ès similaire à celui d'un ordinateur classique. Toutefois, il comporte plusieurs touches qui vous permettront d'effectuer des tâches li ées à vos applications logicielles.

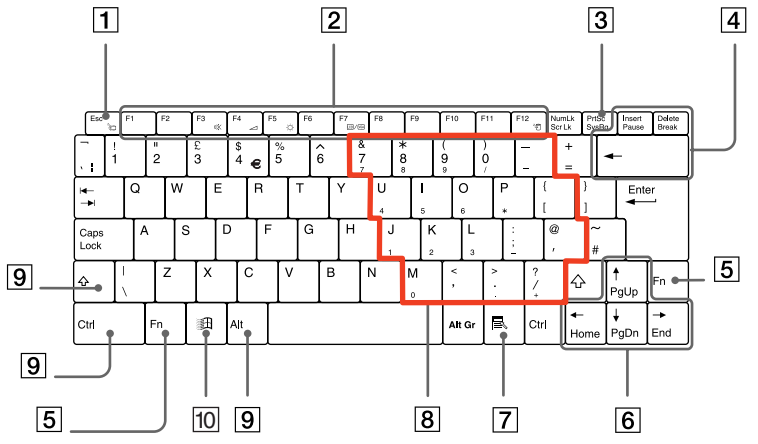

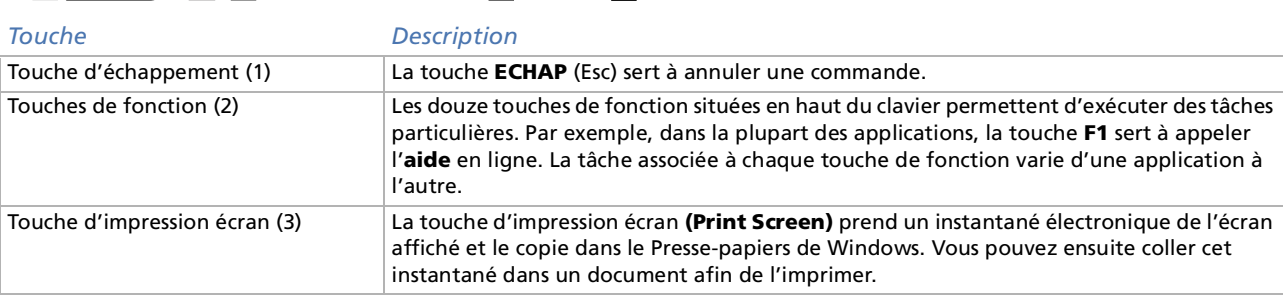

*26*

 $\blacktriangleright$ 

<span id="page-26-0"></span>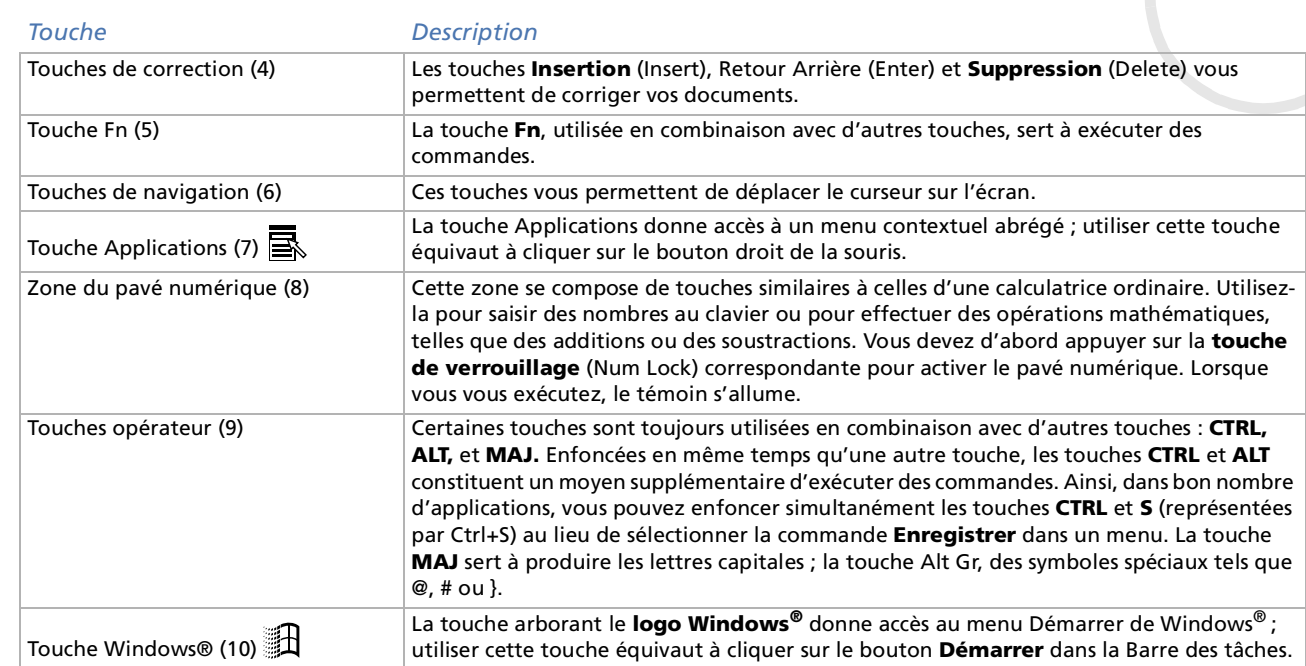

#### <span id="page-27-0"></span>*Combinaisons et fonctions de la touche Windows*

#### *Combinaisons de touches Fonctions*+ F1 Affiche l'**aide de Windows**. $\mathbb{R}$  + Tabulation  $\mathbb{R}$  Sélectionne le bouton suivant dans la Barre des tâches. + E Affiche l'**Explorateur de Windows**. + F Affiche la fenêtre **Résultats de recherche** dans laquelle vous pouvez localiser un fichier ou un dossier.Cette combinaison de touches équivaut à sélectionner les commandes **Rechercher**, puis **Fichiers ou Dossiers**, dans le menu **Démarrer**.<sup>+</sup> Ctrl <sup>+</sup> F Affiche la fenêtre **Résultats de recherche Ordinateur** dans laquelle vous pouvez localiser d'autres ordinateurs.**ED** + M Minimise toutes les fenêtres affichées.  $MAJ + \text{H} + M$  Rétablit la taille initiale des fenêtres minimisées. + R Affiche la fenêtre **Exécuter**. Cette combinaison de touches a le même effet que l'option **Exécuter** du menu **Démarrer**. + Insert Affiche la fenêtre **Propriétés Système**. Cette combinaison de touches a le même effet qu'un double-clic sur l'icône **Système** du **Panneau de configuration**.

*28*

 $\blacktriangleright$ 

## <span id="page-28-1"></span><span id="page-28-0"></span>*Témoins lumineux*

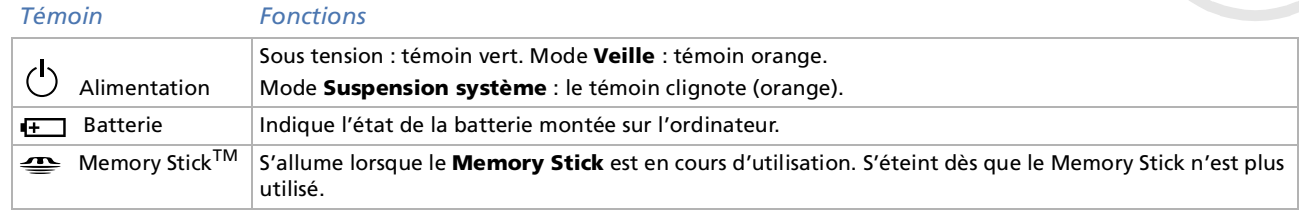

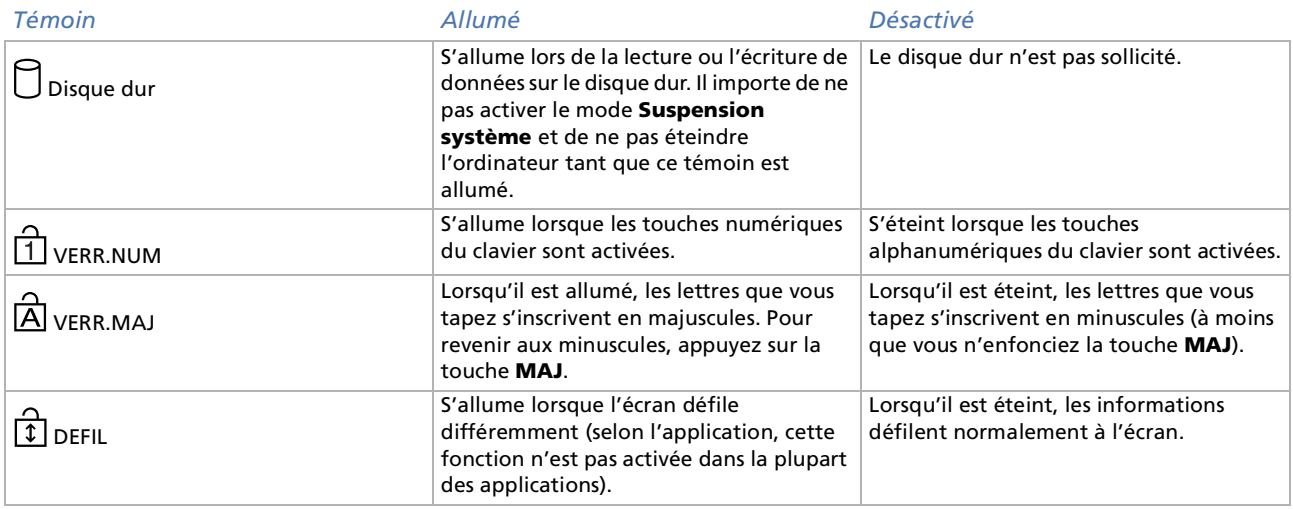

 $\blacktriangleright$ 

## <span id="page-29-1"></span><span id="page-29-0"></span>*Combinaisons et fonctions de la touche Fn*

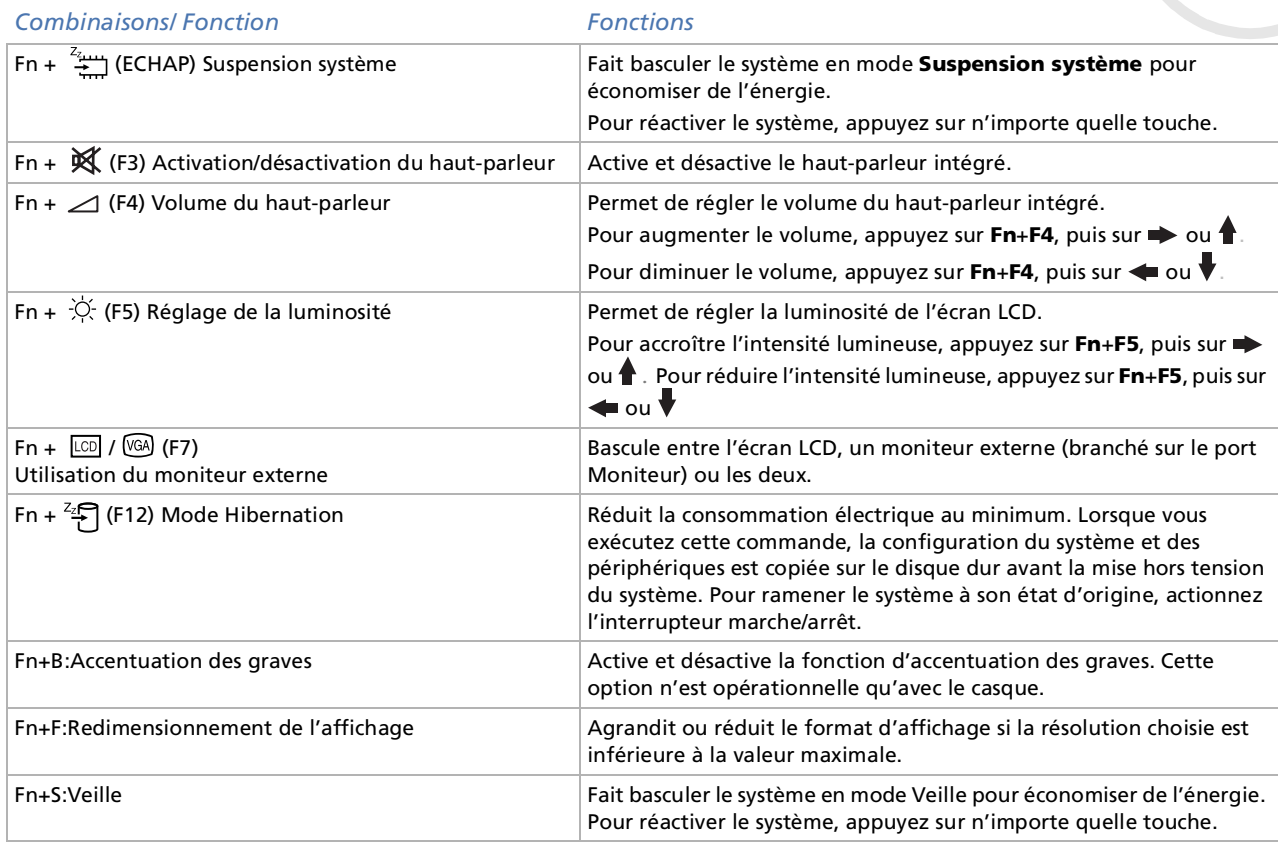

 $\mathbb{Z}$  Certaines fonctions ne sont accessibles qu'une fois que vous avez démarré Windows.

*30*

 $\blacktriangleright$ 

 $\blacktriangleright$ 

[n](#page-29-1)

## <span id="page-30-1"></span><span id="page-30-0"></span>*Utilisation du pavé tactile*

Le clavier comporte un dispositif de pointage appelé pavé tactile (1). Ce pavé tactile intégré vous permet de d ésigner, s électionner, faire glisser et faire d éfiler des objets affich és à l'écran.

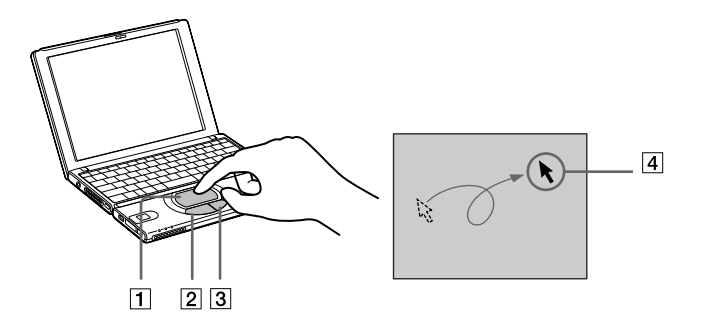

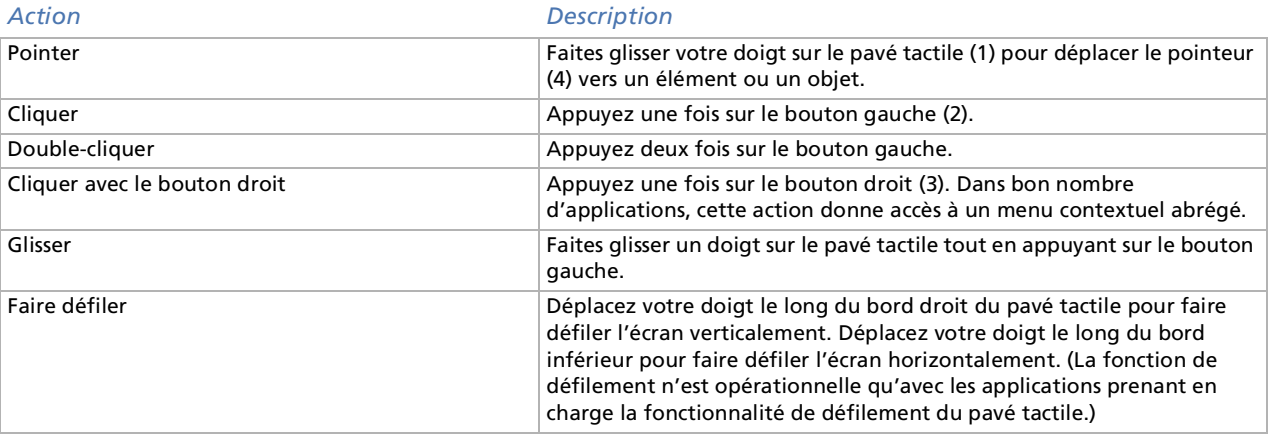

## <span id="page-31-1"></span><span id="page-31-0"></span>*Utilisation du Jog Dial*

Votre ordinateur est équipé d'un Jog Dial (1) situé sur la face latérale droite. Vous pouvez faire tourner (2) le Jog Dial et/ou appuyer sur celui-ci (3) pour faire défiler la fenêtre, sélectionner un logiciel, régler le volume du haut-parleur interne, etc.

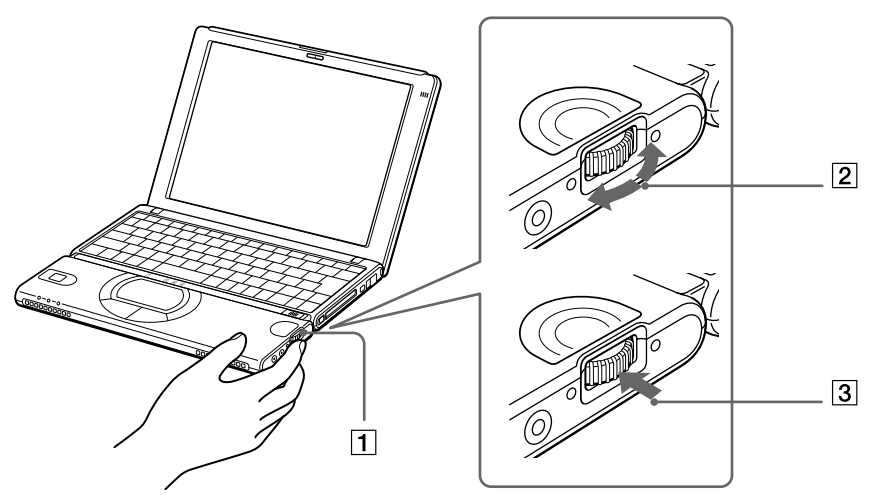

La fenêtre Jog Dial est toujours affichée à l'écran. Cette fenêtre dispose de deux modes d'affichage : le mode Launcher et le mode Guide.

La fenêtre Jog Dial reste en mode Launcher tant que vous ne démarrez pas une application ou que la fenêtre Jog Dial ne devient pas active. Si une flèche figure en regard d'un élément de la fenêtre Jog Dial, vous pouvez dérouler un sous-menu pour cet élément en le sélectionnant et en appuyant sur le Jog Dial.

*32*

 $\blacktriangleright$ 

<span id="page-32-0"></span>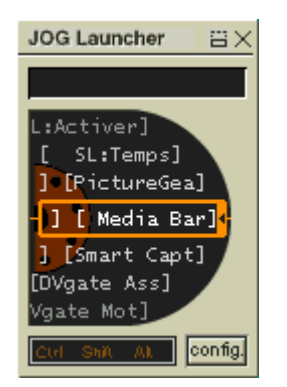

La fenêtre Jog Dial passe en mode Guide aussitôt que vous démarrez une application et que sa fenêtre <sup>s</sup>'active. Les commandes affichées dans la fenêtre Jog Dial varient en fonction de l'application utilisée. Pour les sélectionner et les exécuter, il vous suffit de faire tourner ou d'appuyer sur le Jog Dial.

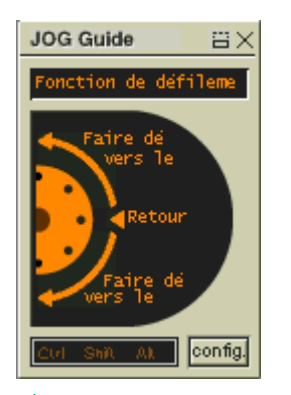

Vous pouvez ajuster la taille de la fenêtre Jog Dial ou la fermer. Pour afficher cette fenêtre, double-cliquez sur ou it ou la dans la barre des tâches.

*33*

 $\blacktriangleright$ 

<span id="page-33-0"></span>Pour utiliser le Jog Dial en mode Launcher, proc édez comme suit :

**1** Cliquez sur la fen être **Jog Dial** ou appuyez simultan ément sur le Jog Dial et sur la touche **CTRL** pour basculer en mode Launcher.

EX.

**2**2 Tournez le Jog Dial pour sélectionner un élément et appuyez dessus. La fen être Jog Dial passe en mode Guide et affiche la fonction du Jog Dial.

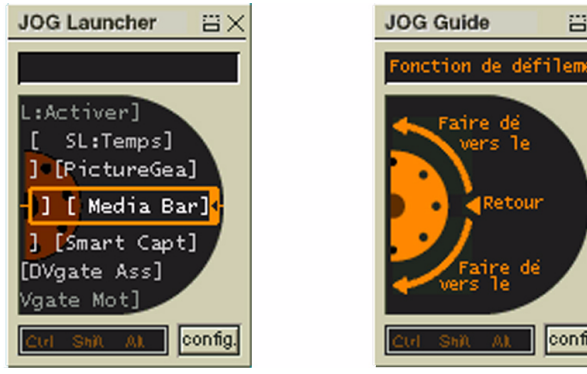

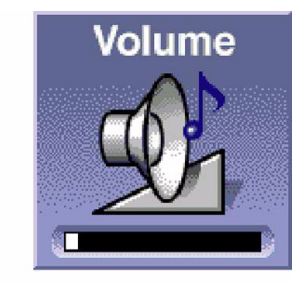

- **3**Tournez ou appuyez sur le Jog Dial pour utiliser la fonction de celui-ci.
- **4**4 Pour sélectionner un autre élément, passez en mode Launcher et répétez la procédure ci-dessus.

config.

## *Logiciel Sony compatible avec le Jog Dial*

Si un logiciel Sony compatible avec le Jog Dial est actif, vous pouvez utiliser les fonctions du Jog Dial associ ées à ce logiciel.

## *Logiciel Sony non compatible avec le Jog Dial*

Si le logiciel en cours d'utilisation ne prend pas en charge le Jog Dial, vous pouvez faire d éfiler la fen être ou régler la taille de la fenêtre comme décrit ci-après :

 $\blacktriangleright$ 

 $\blacktriangleright$ 

<span id="page-34-0"></span>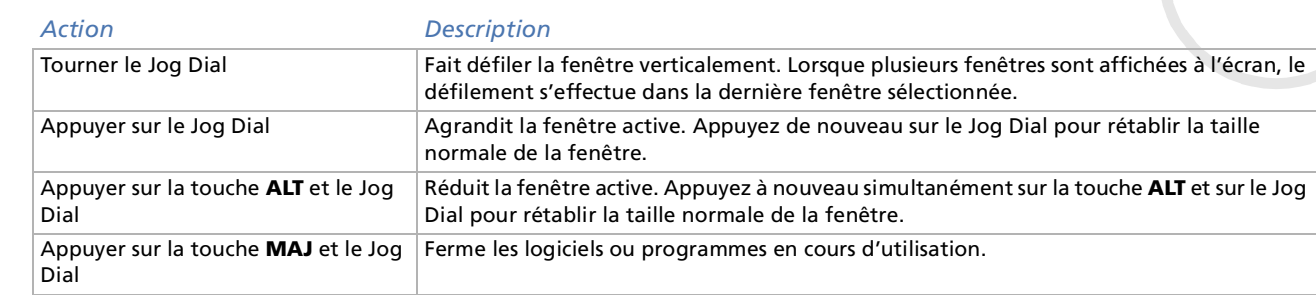

#### *36*

 $\blacktriangleright$ 

[n](#page-34-0)

## <span id="page-35-1"></span><span id="page-35-0"></span>*Utilisation de cartes PC Card*

Votre ordinateur est doté d'un logement PC Card. Les cartes PC Card permettent de raccorder des périphériques externes portatifs.

#### *Insertion d'une carte PC Card*

Pour insérer une carte PC Card, procédez comme suit:

**1**Insérez la carte PC Card dans l'emplacement correspondant, l'étiquette tournée vers le haut (1).

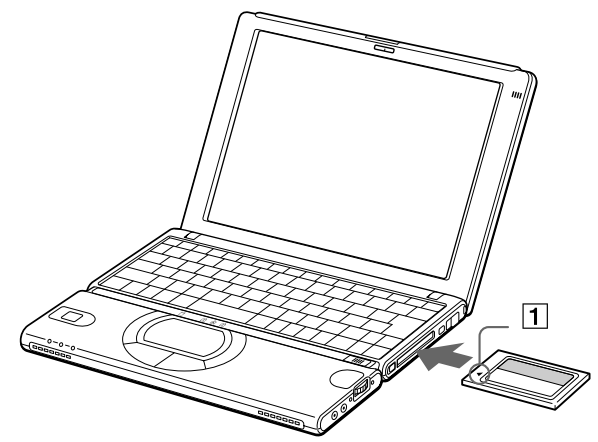

**2**Poussez doucement la carte jusqu'à ce qu'elle soit bien en place.
$\blacktriangleright$ 

[n](#page-35-0)

<span id="page-36-0"></span>Avec certaines cartes PC Card, il peut s'avérer nécessaire de désactiver tous les périphériques non utilisés. Pour ce faire, vous pouvez utiliser l'utilitaire Sony Notebook Setup.

Veillez à utiliser le pilote le plus récent du fabricant de la carte PC Card.

Si le symbole « ! » s'affiche sous l'onglet Gestionnaire de périphériques de la boîte de dialogue Propriétés Système, supprimez le pilote, puis réinstallez-le.

Il n'est pas nécessaire d'éteindre l'ordinateur pour insérer ou retirer une carte PC Card.

Ne forcez jamais une carte dans son emplacement, afin d'éviter d'endommager les broches du connecteur. Si vous ne parvenez pas à insérer la carte, vérifiez que vous l'insérez dans le bon sens. Pour plus d'informations sur l'utilisation de votre carte PC Card, consultez le manuel.

Avec certaines cartes PC Card, il se peut que votre ordinateur ne reconnaisse pas l'un ou l'autre périphérique connecté à votre système lorsque vous basculez entre le mode d'alimentation normal et le mode Suspension système ou Hibernation. Dans ce cas, redémarrez votre système.

## *Extraction d'une carte PC Card*

Si vous débranchez ce périphérique lorsque l'ordinateur est sous tension, vous risquez de provoquer un dysfonctionnement grave de votre syst ème et de perdre toutes les donn ées que vous n'aurez pas sauvegard ées.

Si votre ordinateur est hors tension, vous ne devez pas suivre ces instructions.

Pour extraire une carte PC Card, proc édez comme suit :

- **1** Double-cliquez sur dans la Barre des tâches. La fen être de **d éconnexion ou d'éjection d'un p ériph érique** s'affiche.
- **2**2 Sélectionnez le matériel que vous souhaitez débrancher, puis cliquez sur *Arrêter*. La boîte de dialogue **Interruption d'un p ériph érique mat ériel** s'affiche.
- **3** Confirmez l'arr êt du p ériph érique en cliquant sur **OK**. **La fenêtre de <b>suppression du périphérique** s'affiche ; elle vous confirme que vous pouvez débrancher le p ériph érique en toute s écurit é.
- **4**Cliquez sur **OK**.
- <span id="page-37-0"></span>**5**Cliquez sur **Fermer** pour fermer la fen être de **d éconnexion ou d'éjection d'un p ériph érique**.
- **6**Faites pivoter le bouton d'éjection (1) de la carte PC Card ; ensuite, appuyez dessus pour éjecter la carte.
- **7**Exercez une l é g ère pression sur la carte et retirez-la.

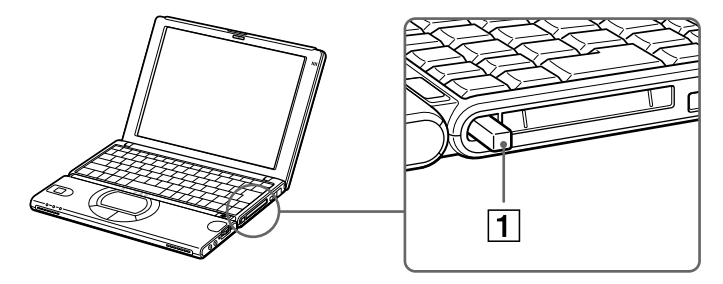

Une fois la carte insérée, il est possible que votre ordinateur n'entre pas en mode Hibernation, mais plutôt en mode Suspension système. Il est conseillé de retirer la carte lorsque l'ordinateur entre en mode Hibernation. Pour cela appuyez sur les touches **Fn** + **F12** ou utilisez l'utilitaire PowerPanel. Cela vaut également si l'ordinateur est configuré pour entrer automatiquement en mode Hibernation, lorsqu'il utilise une batterie comme source d'alimentation.

Il se peut que vous ne puissiez pas utiliser certaines cartes PC Card ou certaines fonctions de la carte PC Card avec cet ordinateur.

*38*

 $\blacktriangleright$ 

# <span id="page-38-0"></span>*Utilisation de Memory StickTM*

Modèle de compacit é, de souplesse et de mobilit é, ce nouveau support d'enregistrement a une capacit é de données sup érieure à celle d'une disquette. Le Memory Stick ™ a été sp écialement conçu pour l'échange et le partage de donn ées numériques entre appareils compatibles. Étant donn é qu'il est amovible, il peut être utilis é pour le stockage de donn ées externe.

Pour utiliser cette fonction, vous devez disposer d'un adaptateur PC Card en option.

Lorsque le mécanisme anti-effacement du Memory Stick™ est verrouillé, il est impossible d'enregistrer ou d'effacer des données.

Vous pouvez visualiser les images que vous avez enregistrées avec des caméscopes compatibles Memory Stick ou avec un appareil photo numérique .

Avant d'utiliser le Memory Stick™, nous vous recommandons de sauvegarder les données importantes.

Pour éviter d'endommager vos données :

Ne retirez pas le Memory Stick ™ et/ou n'éteignez pas l'ordinateur tant que le témoin d'accès est allumé.

N'utilisez pas le Memory Stick ™ dans des endroits soumis à l'électricité statique ou à des parasites d'origine électrique.

Ne touchez pas le port du Memory Stick ™ avec vos doigts ou des objets métalliques.

Apposez uniquement l'étiquette fournie avec le Memory Stick ™.

Ne pliez pas le Memory Stick™, ne le laissez pas tomber et ne le soumettez pas à des chocs violents.

N'essayez pas de démonter ou de modifier le Memory Stick ™.

Évitez d'exposer le Memory Stick ™ à l'humidité.

Évitez d'utiliser ou de stocker le Memory Stick ™ dans un endroit soumis à : des températures extrêmement élevées (par exemple, dans une voiture garée au soleil), la lumière directe du soleil.

Pour prolonger la durée de vie du Memory Stick ™, utilisez l'étui de rangement fourni avec celui-ci.

## <span id="page-39-0"></span>*Mise en place d'un Memory StickTM*

Pour insérer une carte Memory Stick™, procédez comme suit :

**1** Insérez le Memory Stick™ (1) dans l'emplacement prévu à cet effet et poussez-le jusqu'à ce qu'il soit bien en place.

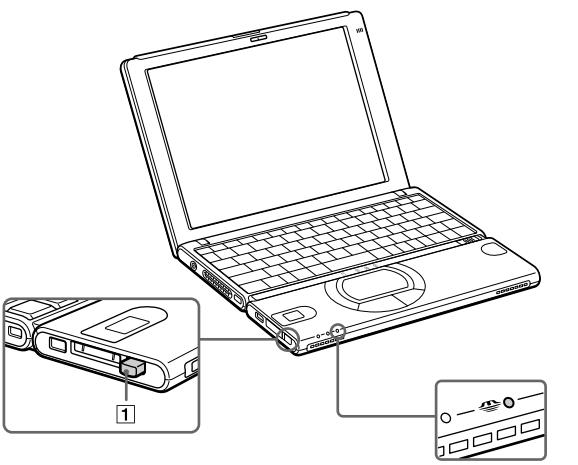

- **2** Pour vous assurer que le support Memory Stick™ est correctement inséré, vérifiez l'unité Disque amovible (S:).
	- ப Dans le Bureau, double-cliquez sur l'icône **Poste de travail**.
	- $\Box$ Assurez-vous que l'icône du Disque amovible (S:) est affichée dans la fenêtre.
	- $\Box$ Double-cliquez sur cette icône pour afficher le contenu du support Memory Stick™.
- Tenez le support Memory Stick™ et insérez-le, dans le sens indiqué par la flèche, dans l'emplacement prévu à cet effet. Pour prévenir tout risque d'endommagement de l'ordinateur ou du support Memory Stick™, ne le forcez pas dans son logement si vous rencontrez une résistance en l'insérant.

*40*

 $\blacktriangleright$ 

## <span id="page-40-0"></span>*Extraction d'un Memory StickTM*

Pour retirer un Memory Stick™, procédez comme suit :

- **1**Assurez-vous que le témoin (1) d'accès au Memory Stick™ est éteint.
- **2**Une fois le Memory Stick<sup>TM</sup> éjecté, retirez-le de son logement. Appuyez sur la touche d'éjection du support Memory StickTM.
- **3** Lorsque le bouton de déverrouillage ressort, appuyez de nouveau sur la touche d'éjection et retirez le support Memory Stick<sup>TM</sup>.

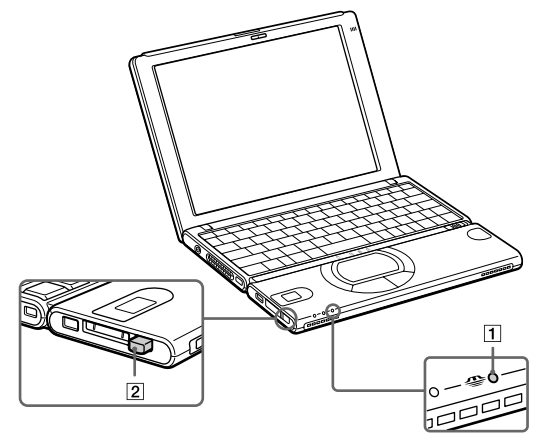

 $\mathbb{Z}_\mathbb{D}$  Retirez délicatement votre Memory Stick<sup>TM</sup> ou il pourrait s'éjecter brusquement de son logement.

Il est conseillé de retirer le Memory Stick™ avant d'éteindre l'ordinateur.

Pour prévenir toute perte de données, ne retirez pas le support Memory Stick<sup>TM</sup> lorsque son témoin d'accès est allumé. Le stockage de fichiers d'images volumineux sur un support Memory Stick<sup>TM</sup> prend plus de temps. Dès lors, vérifiez toujours le témoin d'accès au Memory Stick<sup>TM</sup> et assurezvous qu'il est éteint avant de le retirer.

 $\blacktriangleright$ 

# <span id="page-41-0"></span>*Utilisation du modem*

Votre ordinateur portable est équip é d'un modem interne.

Vous devez vous connecter à une ligne t éléphonique pour acc éder aux services en ligne et à Internet, pour proc éder à l'inscription en ligne de votre ordinateur et de vos logiciels, et pour contacter le service VAIO-Link.

*42*

 $\blacktriangleright$ 

[n](#page-40-0)

Pour se connecter à une ligne t éléphonique, proc édez comme suit :

**1**1 Branchez une extrémité du cordon téléphonique (1) sur la fiche pour ligne téléphonique de l'ordinateur.

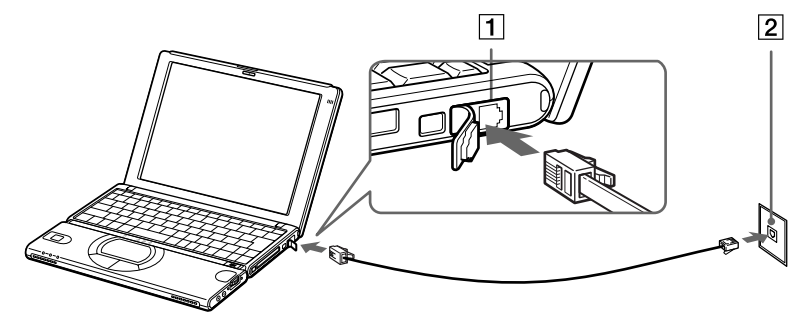

- **2**2 Branchez l'autre extrémité dans la prise murale (2).
- **AD** Votre ordinateur portable VAIO est livré avec un adaptateur spécifique à chaque pays. Vous pouvez dès lors brancher la fiche pour ligne téléphonique dans une prise murale.

Votre ordinateur ne peut pas être connecté à un téléphone à pièces. Il peut également s'avérer incompatible avec plusieurs lignes téléphoniques ou un central téléphonique (PBX). Si vous connectez le modem à une ligne téléphonique raccordée en parallèle, le modem ou l'autre périphérique branché peut ne pas fonctionner correctement. Certaines de ces connexions peuvent entraîner un excès de courant électrique et pourraient provoquer un dysfonctionnement du modem interne.

Le câble téléphonique et ses connecteurs répondent aux conditions TNV (tension de réseau de télécommunication), conformément à la norme EN 60950.

[n](#page-41-0)

# <span id="page-42-0"></span>*Utilisation des modes d'économie d'énergie*

Si vous utilisez une batterie comme source d'alimentation, vous pouvez tirer parti des paramètres de gestion de l'alimentation pour en accroître l'autonomie. Outre le mode d'exploitation normal qui autorise la mise hors tension de périphériques spécifiques, votre ordinateur est doté de trois modes d'économie d'énergie distincts : **Veille**, **Suspension système** et **Hibernation**.

Si vous utilisez une batterie, sachez que l'ordinateur passe automatiquement en mode **Hibernation** lorsque le taux de charge de la batterie tombe au-dessous de 7, et ce, quel que soit le mode de gestion de l'alimentation sélectionné.

Si le niveau de charge de la batterie tombe en dessous de 10 %, vous pouvez brancher l'adaptateur secteur pour recharger la batterie ou arrêter l'ordinateur et insérer une batterie complètement chargée.

## *Mode Normal*

Il s'agit de l'état normal de votre ordinateur lorsqu'il est en service. Dans ce mode, le témoin d'alimentation <sup>s</sup>'allume en prenant la couleur verte. Pour économiser de l'énergie, vous pouvez mettre hors tension certains périphériques comme l'écran LCD ou le disque dur.

## *Mode Veille*

Ce mode est particulièrement utile si vous pouvez vous passer brièvement de votre ordinateur. Le disque dur et l'écran de visualisation basculent en mode d'alimentation faible et le processeur s'arrête. Dans ce mode, le témoin d'alimentation s'allume en prenant la couleur orange.

Pour activer le mode Veille, procédez comme suit:

Appuyez sur **Fn+S.** Vous pouvez également activer le mode Veille à partir de l'utilitaire PowerPanel.

Pour revenir au mode Normal, procédez comme suit:

Appuyez sur n'importe quelle touche.

 $\blacktriangleright$ 

[n](#page-42-0)

## <span id="page-43-0"></span>*Mode Suspension système*

L'ordinateur enregistre la configuration actuelle du système dans la mémoire RAM, puis il met l'unité centrale hors tension. Dans ce mode, le témoin d'alimentation orange clignote.

Pour activer le mode Suspension système, procédez comme suit :

## Appuyez sur **Fn+ECHAP**

ou

Faites coulisser rapidement l'interrupteur marche/arrêt. Vous pouvez également activer le mode **Suspension système** à partir de l'utilitaire PowerPanel.

Pour revenir au mode normal :

#### Appuyez sur n'importe quelle touche.

Si vous maintenez l'interrupteur marche/arrêt vers vous pendant plus de quatre secondes, l'ordinateur s'éteint automatiquement.

## *Mode Hibernation*

L'ordinateur enregistre la configuration actuelle du système sur le disque dur, puis il se met automatiquement hors tension. Dans ce mode, le témoin d'alimentation est éteint.

Pour activer le mode Hibernation, procédez comme suit :

#### Appuyez sur **Fn+F12**

ou

servez-vous de l'utilitaire PowerPanel.

Pour revenir au mode normal :

Mettez l'ordinateur sous tension en faisant glisser l'interrupteur marche/arrêt. L'ordinateur revient à son état d'origine.

# <span id="page-44-0"></span>*Connexion de périphériques*

Vous pouvez étoffer les fonctionnalités de votre ordinateur en y connectant ou en utilisant l'un des périphériques ci-dessous. Vous pourrez dès lors profiter des logiciels décrits dans le manuel d'utilisation de votre ordinateur portable Sony :

[Branchement d'un moniteur externe \(page](#page-44-1) 45)

[Connexion de haut-parleurs externes \(page](#page-47-0) 48)

[Branchement d'un microphone externe \(page](#page-48-0) 49)

[Connexion d'un périphérique USB \(Universal Serial Bus\) \(page](#page-49-0) 50)

[Connexion d'un lecteur de CD-ROM \(page](#page-53-0) 54)

[Branchement d'une imprimante \(page](#page-55-0) 56)

[Connexion d'un périphérique i.LINK \(page](#page-56-0) 57)

Au Avant de connecter un nouveau périphérique, mettre l'ordinateur et tous les périphériques déjà installés hors tension.

Connecter tous les câbles avant de brancher le cordon d'alimentation.

Ne mettre l'ordinateur sous tension qu'après avoir mis les différents périphériques sous tension.

## <span id="page-44-1"></span>*Branchement d'un moniteur externe*

Vous avez la possibilité de connecter un moniteur externe à votre ordinateur portable. Vous pourrez ainsi utiliser votre ordinateur avec les périphériques suivants :

- $\Box$ Moniteur
- $\Box$  Projecteur
- Avant de connecter le moniteur externe, éteignez l'ordinateur et ses périphériques, débranchez l'adaptateur secteur et le cordon d'alimentation. Branchez le cordon d'alimentation après avoir connecté tous les autres câbles.

Allumez les périphériques, puis votre ordinateur.

 $\blacktriangleright$ 

 $\blacktriangleright$ 

[n](#page-44-0)

## <span id="page-45-0"></span>*Branchement d'un moniteur*

Servez-vous de l'adaptateur de moniteur fourni pour raccorder votre moniteur externe à l'ordinateur.

Lorsque vous branchez un moniteur externe sur le port Moniteur, vous pouvez appuyer de manière répétée sur les touches **Fn+F7** pour envoyer les signaux de sortie au choix vers l'écran à cristaux liquides, le moniteur externe ou les deux à la fois.

En fonction du modèle de moniteur et de projecteur utilisé, il est possible que vous ne puissiez pas afficher simultanément les données sur l'écran LCD de l'ordinateur et sur le moniteur externe.

Pour connecter un moniteur, procédez comme suit :

- **1** Branchez l'adaptateur de moniteur fourni (1) sur le port de moniteur de l'ordinateur (2) et le câble du moniteur (3) sur l'adaptateur de moniteur.
- **2** Au besoin, branchez l'une des extrémités du cordon d'alimentation (4) du moniteur sur ce dernier et l'autre extrémité sur une prise d'alimentation secteur.

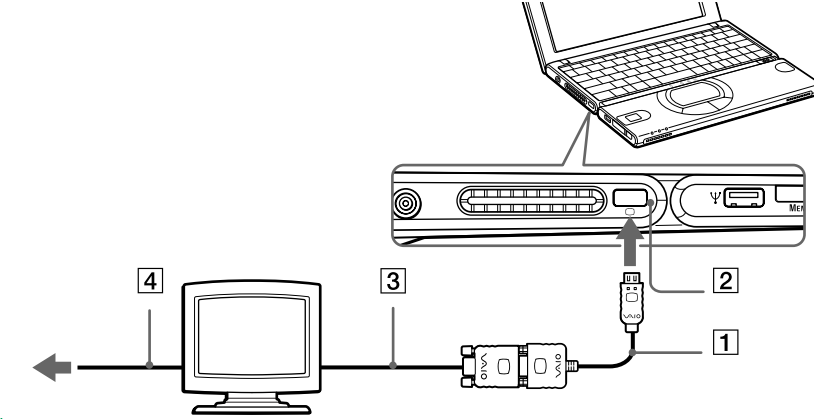

Pour débrancher l'adaptateur du moniteur, commencez par mettre l'ordinateur hors tension, puis appuyez sur les deux côtés de l'adaptateur du moniteur et débranchez-le.

 $\blacktriangleright$ 

[n](#page-45-0)

## <span id="page-46-0"></span>*Connexion d'un projecteur*

Vous pouvez utiliser un projecteur, par exemple de la gamme d'appareils LCD de Sony, comme moniteur externe. Vous pouvez connecter un projecteur à l'aide de l'adaptateur de moniteur fourni.

Pour connecter un projecteur, proc édez comme suit :

- **1** Branchez l'adaptateur de moniteur (1) sur le port moniteur de l'ordinateur (2) et le câble de signal du moniteur (3) sur l'adaptateur de moniteur.
- **2**2 Branchez le câble audio des haut-parleurs (4) sur la prise écouteurs (5) identifiée par le symbole \ /.
- **3**Branchez le cordon d'alimentation du projecteur (6) sur une prise secteur.

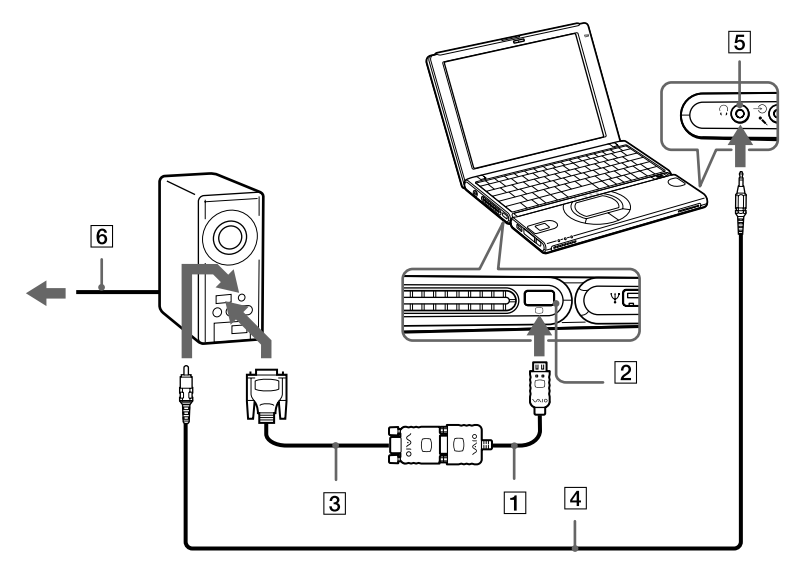

 $\blacktriangleright$ 

[n](#page-46-0)

# <span id="page-47-1"></span><span id="page-47-0"></span>*Connexion de haut-parleurs externes*

Vous pouvez am éliorer la qualit é sonore de votre ordinateur en y connectant des haut-parleurs externes.

Pour connecter des haut-parleurs externes, proc édez comme suit :

- **1**Branchez le câble des haut-parleurs (1) sur la prise écouteurs (2) identifi ée par le symbole
- **2**Diminuez le volume des haut-parleurs avant de les allumer.

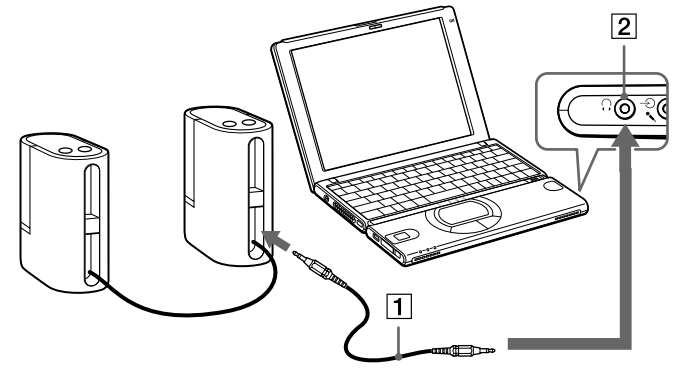

Assurez-vous que vos haut-parleurs peuvent être utilisés avec un ordinateur.

Ne placez pas de disquettes sur les haut-parleurs ; ces derniers produisent un champ magnétique susceptible d'endommager vos données.

 $\blacktriangleright$ 

[n](#page-47-1)

# <span id="page-48-1"></span><span id="page-48-0"></span>*Branchement d'un microphone externe*

Votre ordinateur portable VAIO est équipé d'un microphone interne. Vous pouvez également l'équiper d'un microphone externe.

Pour raccorder un microphone externe, procédez comme suit :

Branchez le câble du microphone (1) sur la prise microphone (2) identifiée par le symbole  $\mathcal{S}$ .

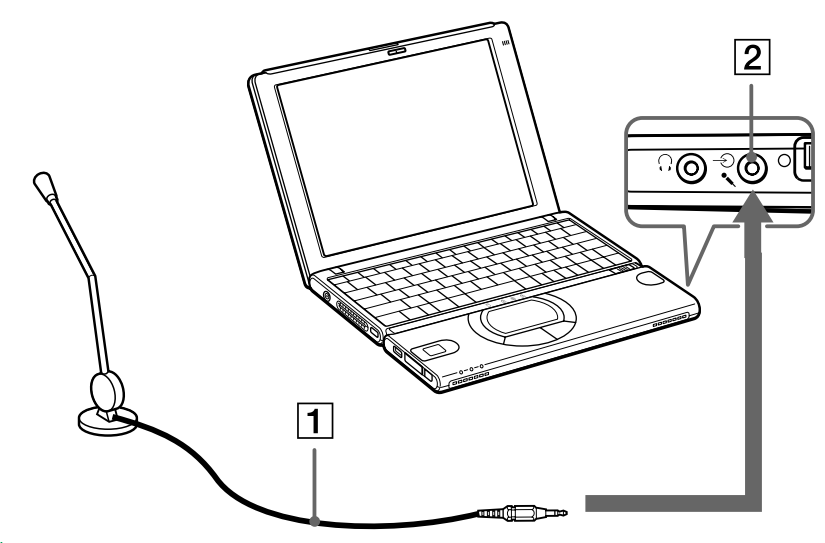

Assurez-vous que votre microphone peut être utilisé avec un ordinateur.

 $\blacktriangleright$ 

[n](#page-48-1)

# <span id="page-49-1"></span><span id="page-49-0"></span>*Connexion d'un périphérique USB (Universal Serial Bus)*

Vous pouvez raccorder un périphérique USB (p. ex. une souris, un lecteur de disquettes …) à votre ordinateur.

Il est inutile d'éteindre l'ordinateur pour connecter ou déconnecter un périphérique USB. Si vous démarrez votre ordinateur portable alors qu'il est connecté à un concentrateur USB, assurez-vous du raccordement d'un périphérique à ce concentrateur. Si vous éprouvez des difficultés à démarrer votre ordinateur portable lorsque ce dernier est connecté à un concentrateur USB, retirez ce dernier et redémarrez votre système.

## *Branchement d'une souris USB*

Pour connecter une souris USB, procédez comme suit :

Branchez le câble de la souris USB (2) sur le port USB (1) identifié par le symbole  $\gamma$ .

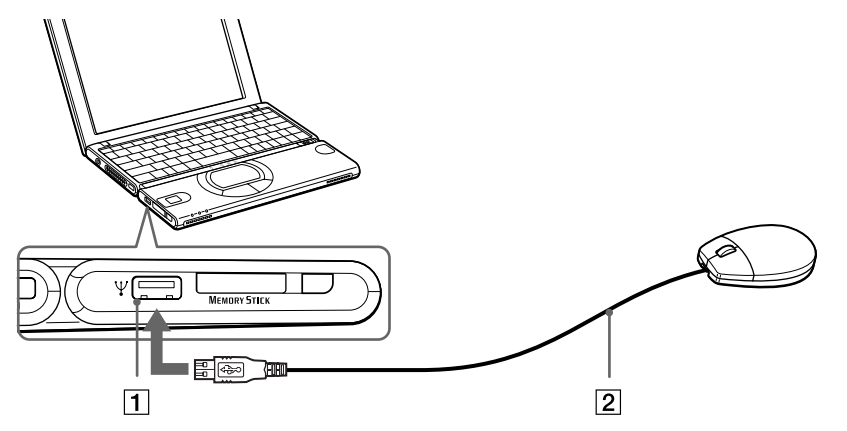

 Vous pouvez brancher la souris USB Sony disponible en option (série PCGA-UMS1). Étant donné que le pilote de cette souris est préinstallé sur votre ordinateur, il vous suffit de la brancher pour l'utiliser.

 $\blacktriangleright$ 

[n](#page-49-1)

## <span id="page-50-0"></span>*Branchement d'un lecteur de disquettes USB*

Vous pouvez connecter un lecteur de disquettes au port USB de votre ordinateur.

#### *Connexion du lecteur de disquettes*

Pour connecter le lecteur de disquettes, proc édez comme suit :

Branchez le câble du lecteur de disquettes (1) sur le port USB (2) identifié par le symbole ¥ . Le logo VAIO appos é sur le lecteur doit être tourn é vers le haut.

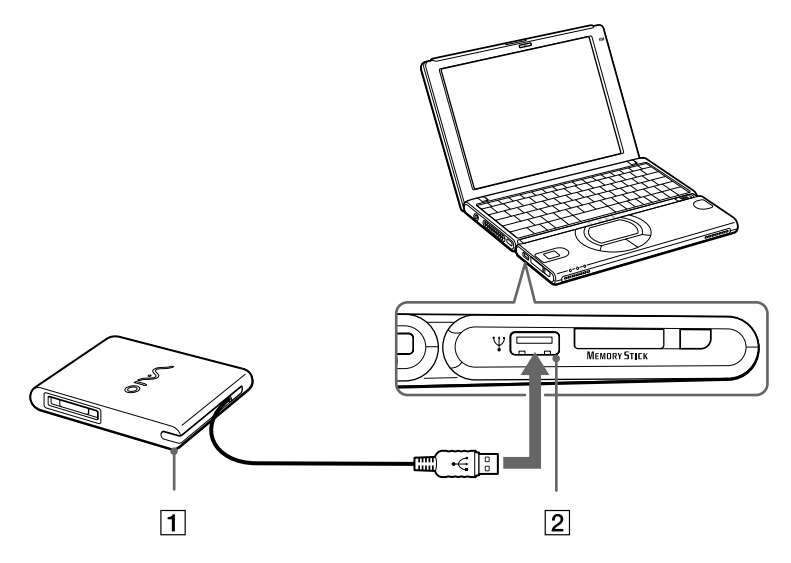

#### <span id="page-51-0"></span>*Introduction d'une disquette*

Pour introduire une disquette dans le lecteur, procédez comme suit :

- **1**Présentez la disquette (2) avec l'étiquette tournée vers le haut.
- **2**Poussez doucement la disquette dans le lecteur (1) jusqu'à ce qu'un déclic se produise.

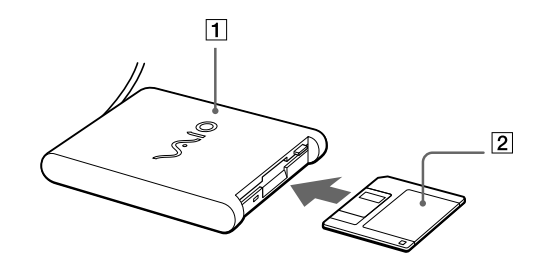

#### *Retrait d'une disquette*

Pour retirer une disquette, procédez comme suit :

Après avoir utilisé la disquette, attendez que le témoin lumineux (2) s'éteigne avant d'appuyer sur la touche d'éjection (1) pour retirer la disquette.

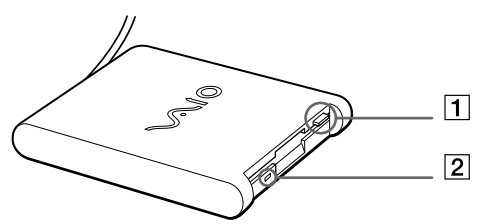

Avant d'appuyer sur la touche d'éjection, assurez-vous que le témoin lumineux est éteint.

Si la disquette ne s'extrait pas lorsque vous appuyez sur la touche d'éjection, déconnectez le lecteur de disquette de l'ordinateur.

N'appuyez pas sur la touche d'éjection lorsque le témoin est allumé. Vous risquez d'endommager la disquette.

 $\blacktriangleright$ 

 $\blacktriangleright$ 

[n](#page-51-0)

#### <span id="page-52-0"></span>*Débranchement du lecteur de disquettes*

Pour connecter le lecteur de disquettes, proc édez comme suit :

- □ Si votre ordinateur est sous tension, attendez que le témoin lumineux s'éteigne, puis débranchez le câble i USB de l'ordinateur. Si vous ne retirez pas ce lecteur correctement, votre syst ème risque de se bloquer et vous risquez de perdre les donn ées que vous n'avez pas enregistr ées.
- $\Box$ □ Si votre ordinateur est éteint, débranchez directement le câble USB de l'ordinateur.
- Pour transporter votre lecteur de disquettes une fois que vous ne l'utilisez plus, rangez le câble du lecteur dans le compartiment situé sur le côté de ce dernier.

## <span id="page-53-1"></span><span id="page-53-0"></span>*Connexion d'un lecteur de CD-ROM*

Vous pouvez utiliser le lecteur de CD-ROM fourni avec votre ordinateur portable pour lire des CD-ROM, des CD audio, des CD Extra.

## *Connexion du lecteur de CD-ROM*

Pour connecter le lecteur de CD-ROM, proc édez comme suit :

- **1** Ins érez la carte du lecteur de CD-ROM dans l'emplacement PC Card. Le logo VAIO situé sur le lecteur doit être tourné vers le haut.
- **2**Dans le cas contraire, r éessayez d'ins érer cette carte.
- Il est impossible d'insérer un disque lorsque l'ordinateur est en mode **Suspension système** ou **Hibernation**.

Selon le type de lecteur de CD-ROM, la procédure de connexion peut varier.

Le pilote du lecteur de CD-ROM PCGA-CD51/A est préinstallé sur votre ordinateur. Etant donné qu'aucune garantie n'accompagne votre lecteur de CD-ROM PCGA-CD51/A, votre périphérique sera couvert par la garantie de votre ordinateur portable.

*54*

 $\blacktriangleright$ 

## <span id="page-54-0"></span>*Extraction du lecteur de CD-ROM*

Si vous d éconnectez votre lecteur de CD-ROM lorsque l'ordinateur est sous tension, vous risquez de provoquer un dysfonctionnement grave de votre syst ème et la perte de toutes les donn ées que vous n'auriez pas sauvegard ées. Si votre ordinateur est hors tension, vous ne devez pas suivre ces instructions.

Pour d éconnecter le lecteur de CD-ROM, proc édez comme suit :

- **1** Double-cliquez sur **dans la Barre des tâches.** La fen être **D éconnexion ou éjection d'un p ériph érique** s'affiche.
- **2** Sélectionnez le mat ériel que vous souhaitez d ébrancher, puis cliquez sur **Arr êter**.La boîte de dialogue **Interruption d'un p ériph érique mat ériel** s'affiche.
- **3** Confirmez l'arr êt du p ériph érique en cliquant sur OK. La fen être **Safe to Remove Hardware** s'affiche ; elle vous confirme que vous pouvez d ébrancher le p ériph érique en toute s écurit é.
- **4** Cliquez sur **OK**.
- **5**Cliquez sur **Fermer** pour fermer la boîte de dialogue **D éconnexion ou éjection d'un p ériph érique**.
- **6**Ejecter le p ériph érique en toute s écurité.

# <span id="page-55-1"></span><span id="page-55-0"></span>*Branchement d'une imprimante*

Vous pouvez connecter une imprimante compatible Windows à votre ordinateur pour imprimer des documents.

## *Branchement d'une imprimante au port USB*

Vous avez la possibilité de brancher une imprimante USB, compatible avec votre version de Windows, sur votre ordinateur.

Pour brancher une imprimante au port USB, procédez comme suit :

**1**Branchez un câble d'imprimante USB (2) en option sur le port USB (1) identifié par le symbole  $\mathcal V$  sur votre ordinateur comme sur votre imprimante.

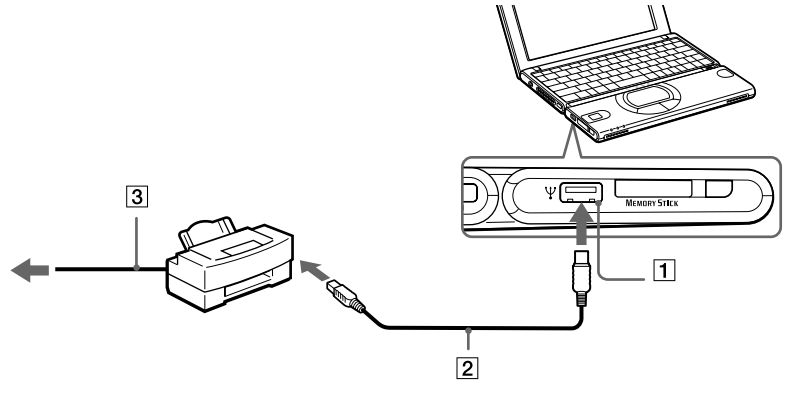

**2**Branchez le cordon d'alimentation de l'imprimante (3) dans une prise secteur.

Avant d'utiliser l'imprimante, vous devrez peut-être modifier certains paramètres dans le logiciel Sony Notebook Setup.

Avant de connecter l'imprimante, mettez l'ordinateur et l'imprimante hors tension, débranchez l'adaptateur secteur et le cordon d'alimentation.

 $\blacktriangleright$ 

# <span id="page-56-1"></span><span id="page-56-0"></span>*Connexion d'un p ériph érique i.LINK*

Votre ordinateur est dot é d'un port i.LINK (IEEE1394) que vous pouvez affecter au raccordement d'un périphérique i.LINK™ tel qu'un caméscope numérique ou à celui de deux ordinateurs portables VAIO afin de copier, supprimer ou modifier des fichiers.

Le port i.LINK ™ de votre ordinateur portable ne permet pas d'alimenter les p ériph ériques externes dont l'alimentation est généralement assurée par ports i.LINK™ interposés.

Le port i.LINK™ prend en charge des vitesses de transfert pouvant aller jusqu'à 400 Mbits/s, toutefois, le débit de transfert r éel dépend de la vitesse de transfert du p ériph érique externe.

Les fonctionnalités i.LINK™ disponibles varient en fonction des applications logicielles utilisées. Pour plus d'informations sur le logiciel, veuillez consulter la documentation.

Les câbles i.LINK™ dont les références sont indiquées ci-après sont compatibles avec votre ordinateur portable VAIO : VMC-IL4415 (câble de 1,5 m ètre de long dont chaque extr émit é est pourvue d'un connecteur à 4 broches), VMC-IL4408Series (câble de 0,8 m ètre de long dont chaque extr émit é est pourvue d'un connecteur à 4 broches).

 $\blacktriangleright$ 

# <span id="page-57-0"></span>**Manuel d'utilisation de l'ordinateur portable Sony**

## *Connexion d'un cam éscope num érique*

Pour brancher un cam éscope num érique, proc édez comme suit :

- **1**1 Branchez une extrémité du câble i.LINK™ (1) sur le port i.LINK™ (2) de l'ordinateur et reliez l'autre extr émit é au connecteur de sortie DV (3) du cam éscope num érique.
- **2**Lancez l'application DVgate.

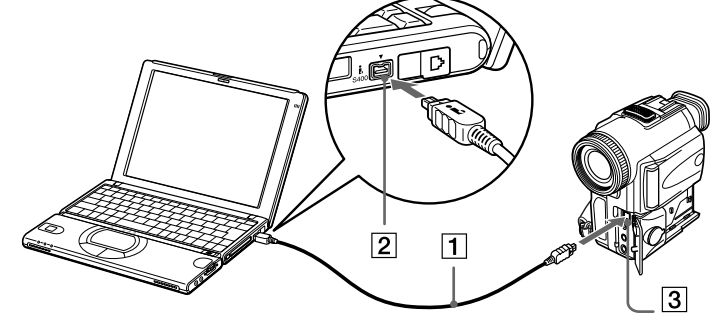

 Les connecteurs **DV Out** (sortie DV), **DV In/Out** (entrée/sortie DV) ou **i.LINK** des caméscopes numériques Sony sont compatibles avec la norme i.LINK.

Les instructions concernent le caméscope numérique Sony; la procédure à suivre pour brancher un autre caméscope numérique peut être différente.

Si votre caméscope numérique est équipé d'un emplacement pour Memory Stick™, vous pouvez copier des images de votre caméscope vers votre ordinateur au moyen d'un Memory Stick™. Pour ce faire, il vous suffit de copier les images sur le Memory Stick™ et d'insérer ce dernier dans l'emplacement prévu à cet effet sur votre ordinateur.

*58*

 $\blacktriangleright$ 

 $\blacktriangleright$ 

[n](#page-57-0)

## <span id="page-58-0"></span>*Interconnexion de deux ordinateurs portables VAIO*

Smart Connect vous permet de copier, de modifier ou de supprimer des fichiers sur un autre ordinateur portable VAIO de Sony (équipé de Smart Connect) connecté à votre portable *via* le câble i.LINK™ (non fourni).

En outre, vous pouvez imprimer un document sur une imprimante reli ée à un autre portable VAIO.

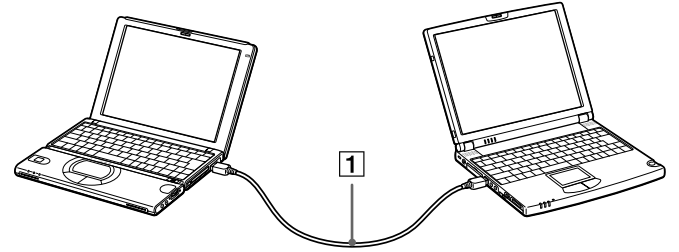

ED Lorsque vous utilisez Smart Connect pour interconnecter deux ordinateurs VAIO, vous devez affecter un nom unique à chaque ordinateur, afin de les identifier une fois connectés en réseau.

# <span id="page-59-0"></span>*Assistance*

Ce chapitre vous explique la procédure à suivre pour obtenir aide et assistance auprès de Sony et vous donne des conseils pour d épanner votre ordinateur.

## *Formules d'assistance Sony*

Sony met plusieurs formules d'assistance à votre disposition.

## *Documentation papier fournie avec votre ordinateur portable*

- **□ Le Guide service client** vous explique comment démarrer votre ordinateur et utiliser les fonctions de base. Ce guide vous informe sur la proc édure d'acc ès à VAIO-Link.
- ❏ **□** La brochure **Mise en route** vous donnent le contenu de la boîte ainsi qu'un résumé des applications fournies.

## *Manuels d'utilisation en ligne disponibles sur le CD-ROM de documentation*

- ❏ Le **Manuel d'utilisation** de votre ordinateur vous explique comment utiliser celui-ci et comment connecter les différents périphériques. Il comprend la liste des éléments matériels et des spécifications techniques relatives à votre ordinateur et à ses accessoires.
- $\Box$ **□ Le Guide des logiciels** répertorie les logiciels pré-installés et vous apprend à exploiter les utilitaires ainsi qu'à ex écuter les fonctions de base de l'ordinateur.
- ❏ Le **Guide service client** fournit des informations d étaill ées sur les services offerts par VAIO-Link.

 $\blacktriangleright$ 

 $\blacktriangleright$ 

[n](#page-59-0)

## <span id="page-60-0"></span>*Autres sources d'information*

- **□ Les fichiers d'aide en ligne** accompagnant les logiciels pré-installés contiennent des instructions d'utilisation.
- **□ Site Web de VAIO-Link** : en cas de problème, vous pouvez toujours visiter le site Web de VAIO-Link. Rendez-vous à l'adresse :<http://www.vaio-link.com>
- **□ Centre d'assistance VAIO-Link** : avant de nous contacter, vous pouvez essayer de résoudre le probl ème seul, en consultant les manuels d'utilisation ou les fichiers d'aide des p ériph ériques et des logiciels.
- **An** Pour utiliser les fonctions de communication décrites dans ce manuel, vous devez d'abord brancher la ligne téléphonique et configurer votre modem.

# *Dépannage*

Cette rubrique vous aide à résoudre les problèmes courants que vous êtes susceptible de rencontrer en  $\,$ utilisant votre ordinateur. Bon nombre de probl èmes sont facilement r ésolus. Nous vous invitons à essayer les solutions qui sont sugg érées ci-dessous avant d'appeler le service VAIO-Link.

Problèmes liés à l'ordinateur et aux logiciels (<mark>page 62</mark>)

Probl èmes li [és à l'affichage \(page](#page-64-0) 65)

Problèmes liés aux lecteurs de CD-ROM et de disquettes (<mark>page 66</mark>)

Probl èmes li [és au son \(page](#page-66-0) 67)

Probl èmes li [és au modem \(page](#page-67-0) 68)

Problèmes liés aux périphériques (<mark>page 69</mark>)

Problèmes liés aux captures vidéo numériques et à DVgate (<mark>page 70</mark>)

## <span id="page-61-1"></span><span id="page-61-0"></span>*Probl èmes li és à l'ordinateur et aux logiciels*

#### *L'ordinateur refuse de démarrer*

- O. Vérifiez que l'ordinateur est branché sur une source d'alimentation et qu'il est sous tension.
- ❏ Vérifiez que le témoin d'alimentation, situé sur la face avant de l'ordinateur, indique que celui-ci est sous tension.
- □ V érifiez que les batteries sont ins érées correctement et qu'elles sont charg ées.
- $\Box$ Assurez-vous qu'aucune disquette n'est ins érée dans le lecteur de disquettes.
- $\Box$ V érifiez que le câble d'alimentation et tous les autres câbles sont bien connect és.
- $\Box$ □ Si l'ordinateur est branché à une alimentation de secours (UPS), vérifiez que le dispositif est allumé et qu'il fonctionne.
- □ Si vous utilisez un moniteur externe, vérifiez qu'il est branché à une source d'alimentation et qu'il est allumé. Assurez-vous que vous avez bien sélectionné un moniteur externe et vérifiez le réglage du l contraste et de la luminosité.
- □ Si vous constatez la présence de condensation, attendez au moins une heure avant de mettre l'ordinateur sous tension.
- □ Lorsque la batterie auxiliaire interne du portable est presque déchargée, il peut arriver que le système ne d émarre pas correctement.
- □ Si le message P**ress <F1> to continue, <F2> to setup** apparaît dans la partie inférieure de l'écran, vous devez initialiser le BIOS.

 $\blacktriangleright$ 

<span id="page-62-0"></span>Si le lecteur de disquettes est vide, suivez la proc édure ci-dessous afin d'initialiser le BIOS.

- **1**Mettez l'ordinateur hors tension et retirez tous les p ériph ériques connect és à l'ordinateur.
- **2** Red émarrez ensuite votre ordinateur puis appuyez sur la touche **<F2>** lorsque l'écran affiche le logo de Sony.

Le menu de configuration du BIOS apparaît à l'écran.

- **3** Sélectionnez le menu **Exit**.
- **4** Sélectionnez ensuite l'option **Get Default Values** puis appuyez sur la touche **<Enter>**. Le message **Load default configuration now?** apparaît à l'écran.
- **5** Sélectionnez **Yes** et appuyez sur la touche **<Enter>**.
- **6** Sélectionnez **Exit** (enregistrer les modifications) à l'aide des touches de navigation puis appuyez sur **Entrée**.

L'écran affiche le message **Save configuration changes and exit now?**

- **7** Sélectionnez **Oui** et appuyez sur la touche **<Enter>**.
- **8**8 Redémarrez l'ordinateur en appuyant simultanément sur les touches **CTRL+ALT+SUPPR**, puis sélectionnez **Shut Down**.

#### *L'ordinateur refuse de s'éteindre*

Il est conseillé d'arrêter votre ordinateur à l'aide de la commande **Arrêter** du menu **Démarrer** de Windows®. Si vous employez d'autres méthodes, dont celles décrites ci-dessous, vous risquez de perdre les données non enregistrées. Si la commande **Arrêter** ne fonctionne pas, suivez la procédure suivante :

- □ Redémarrez l'ordinateur en appuyant simultanément sur les touches **CTRL+ALT+SUPPR**, puis sélectionnez **Arrêter**.
- □ Si cette procédure s'avère infructueuse, faites glisser l'interrupteur marche/arrêt vers vous et maintenezle en position pendant au moins quatre secondes. L'ordinateur s'éteint.
- $\Box$ Débranchez l'ordinateur de l'adaptateur secteur et retirez la batterie de votre ordinateur.

 $\blacktriangleright$ 

#### <span id="page-63-0"></span>*L'ordinateur se bloque*

- □ Si vous pensez qu'une application est à l'origine du blocage de votre système, vous pouvez essayer de la l fermer. Pour ce faire, appuyez simultanément sur les touches **CTRL+ALT+SUPPR.** Dans la liste du **Gestionnaire des tâches**, sélectionnez l'application ou le processus qui est responsable du blocage du syst ème. Ensuite, cliquez sur **Fin de t âche**.
- □ Si cette méthode s'avère infructueuse ou que vous ne parvenez pas à identifier l'application qui bloque votre système, essayez de redémarrer l'ordinateur. Dans la Barre des tâches de Windows®, cliquez sur le bouton **Démarrer** puis sur **Arr êter**. Ensuite, s électionnez **Arr êter** dans la liste et cliquez sur **OK**.
- □ Si la procédure précédente s'avère infructueuse, faites glisser le bouton de mise sous tension et maintenez-le enfonc é pendant au moins quatre secondes. L'ordinateur s'éteint.
- □ Si votre ordinateur se bloque pendant la lecture d'un CD-ROM, arrêtez le CD-ROM et mettez l'ordinateur hors tension en appuyant simultan ément sur les touches **CTRL+ALT+SUPPR**, puis cliquez sur **Arr êter**.

## *Une application logicielle se bloque*

Contactez l'éditeur du logiciel ou le distributeur charg é de l'assistance technique.

## *Le pav é tactile interpr ète une frappe unique comme un double-clic*

Cliquez sur l'ic ône **Souris** dans le **Panneau de configuration** et modifiez l'affectation des boutons dans la boîte de dialogue **Propriétés de Souris**. Un des boutons est affecté à l'opération de double-clic.

#### *La souris ne fonctionne pas*

- V érifiez si la souris est branch ée sur le port USB.
- □ Si vous utilisez une souris USB optionnelle de Sony, assurez-vous que le pilote et le matériel appropriés sont correctement installés.

*64*

 $\blacktriangleright$ 

#### <span id="page-64-1"></span><span id="page-64-0"></span>*Rien ne s'affiche sur l'écran LCD*

- □ Vérifiez que l'ordinateur est branché sur une source d'alimentation et qu'il est sous tension.
- ❏ Vérifiez que le t émoin d'alimentation situé sur la face avant de l'ordinateur indique que celui-ci est sous tension.
- □ V érifiez que les batteries sont ins érées correctement et qu'elles sont charg ées.
- $\Box$ Réglez la luminosit é de l'écran LCD.
- Il se peut que l'ordinateur se trouve en mode de veille vid éo. Appuyez sur n'importe quelle touche pour activer l'affichage.
- Vous pouvez s électionner le mode d'affichage externe. Appuyez sur la touche **Fn** et maintenez-la enfoncée tout en appuyant à plusieurs reprises sur la touche **F7**.

#### *Le centrage ou la taille de l'image affich ée sur le moniteur externe est incorrect*

Utilisez les boutons de réglage de votre moniteur externe pour r égler l'image.

#### La fenêtre que je viens de fermer reste affichée sur mon écran LCD

Appuyez sur la touche Windows® et sur la touche D à deux reprises pour rafraîchir l'écran.

 $\blacktriangleright$ 

## <span id="page-65-1"></span><span id="page-65-0"></span>*Probl èmes li és aux lecteurs de CD-ROM et de disquettes*

#### *Le plateau du lecteur de CD-ROM ne s'ouvre pas*

- **□** Assurez-vous que l'ordinateur est allumé.
- $\Box$ Appuyez sur la **touche d'éjection** du lecteur de CD-ROM.
- $\Box$ □ Si la **touche d'éjection** ne fonctionne pas, insérez un objet fin et pointu dans l'encoche située à droite de la **touche d'éjection** pour ouvrir le plateau.

### *Le lecteur de CD-ROM ne fonctionne pas*

- $\Box$ □ Assurez-vous que l'étiquette du CD-ROM est tournée vers le haut.
- □  $\Box$  Si le CD-ROM fait appel à un logiciel, assurez-vous que celui-ci a été correctement installé.
- **■** Vérifiez le volume des haut-parleurs.
- Nettoyez le CD-ROM.
- ❏ □ Si vous constatez la présence de condensation, laissez l'ordinateur allumé pendant au moins une heure sans y toucher.

## *Le lecteur de disquettes ne parvient pas à écrire sur une disquette*

- $\Box$ □ La disquette est protégée en écriture. Désactivez le mécanisme de protection ou utilisez une disquette non prot é g ée en écriture.
- Vérifiez que la disquette est correctement ins érée dans le lecteur de disquettes.

#### *Lorsque je double-clique sur l'ic ône d'une application, un message du type " Vous devez ins érer le CD de l'application dans votre lecteur de CD-ROM " s'affiche et le logiciel ne d émarre pas*

- □ Certains logiciels nécessitent l'utilisation de fichiers spécifiques enregistrés sur le CD-ROM de l l'application. Ins érez le disque et essayez de lancer le programme.
- ❏ Veillez à placer le disque sur le plateau avec l'étiquette tourn ée vers le haut.

 $\blacktriangleright$ 

## <span id="page-66-1"></span>*Lorsque je retire le Memory StickTM, un message d'erreur apparaît.*

Ins érez à nouveau le Memory Stick ™ dans son logement et appuyez sur la touche **Entr é<sup>e</sup>**. Attendez que l'ex écution de l'application active ait pris fin avant de retirer le Memory Stick ™. Si le message confirme l'éjection du Memory Stick ™, cliquez sur **OK**.

## <span id="page-66-0"></span>*Problèmes liés au son*

#### *Les haut-parleurs n' émettent aucun son*

- □ Les haut-parleurs intégrés sont peut-être éteints. Appuyez sur **Fn+F3** pour les allumer.
- □ Le volume des haut-parleurs est peut-être réglé au minimum. Appuyez sur **Fn+F4**, puis sur ➡ ou **↑** pour augmenter le volume.
- □ Si votre ordinateur est alimenté par la batterie, vérifiez que la batterie est branchée correctement et qu'elle est charg ée.
- $\square$  Si vous utilisez une application dont le volume peut être réglé séparément, vérifiez si le volume est suffisamment élevé.
- $\square$  Vérifiez les commandes de volume dans Windows®.
- □ Si des haut-parleurs externes sont reliés à l'ordinateur, vérifiez qu'ils sont branchés convenablement et que le volume est suffisamment élevé. Si les haut-parleurs ont un bouton de coupure du son, assurezvous qu'il est d ésactivé. Si les haut-parleurs sont aliment és par batteries, v érifiez qu'elles sont correctement insérées et charg ées.
- □ Si vous avez branché un câble audio sur la prise écouteurs, déconnectez-le.

#### *Le microphone ne fonctionne pas*

Si vous utilisez un microphone externe, v érifiez qu'il est branch é sur la prise microphone.

*67*

 $\blacktriangleright$ 

## <span id="page-67-1"></span><span id="page-67-0"></span>*Problèmes liés au modem*

#### *Le modem interne ne fonctionne pas*

- O. V érifiez que votre ordinateur est connect é à la ligne t éléphonique.
- $\Box$ Vérifiez que la ligne téléphonique est en service. Pour ce faire, branchez un téléphone ordinaire à la prise et attendez la tonalité.
- □ Vérifiez que le numéro de téléphone composé par le programme est correct.
- Dans la boîte de dialogue **Options de modems et t éléphonie** (**Panneau de configuration / Options de modems et t éléphonie**), assurez-vous que votre modem est r épertori é sous l'onglet **Modems** et que les informations relatives à l'emplacement saisies dans l'onglet **R ègles de num érotation** sont correctes.

#### *Mon modem ne peut pas établir de connexion*

Il est possible que le mode de numérotation du modem soit incompatible avec votre ligne téléphonique.

#### *La connexion du modem est lente*

Bon nombre de facteurs influent sur la rapidit é de la connexion du modem. Par exemple, les parasites de la ligne ou la compatibilit é avec l'équipement t éléphonique (comme les t élécopieurs ou autres modems). Si vous pensez que votre modem n'est pas connect é convenablement aux autres modems pour PC, t élécopieurs ou à votre fournisseur d'acc ès Internet, v érifiez les points suivants :

- $\square$  Demandez à votre opérateur de télécommunications de vérifier si votre ligne téléphonique n'est pas perturb ée par des parasites.
- $\Box$  Si votre problème est lié à l'envoi de télécopies, vérifiez que le télécopieur appelé fonctionne correctement et qu'il est compatible avec les modems t élécopieurs.
- $\Box$ □ Si vous avez des difficultés à vous connecter à votre fournisseur d'accès Internet, demandez-lui s'il ne connaît pas de probl èmes techniques.
- $\Box$  Si vous disposez d'une seconde ligne téléphonique, essayez de brancher votre modem à cette ligne.

 $\blacktriangleright$ 

[n](#page-67-1)

## <span id="page-68-1"></span><span id="page-68-0"></span>*Probl èmes li és aux p ériph ériques*

## *Les p ériph ériques DV ne fonctionnent pas. Le message "L' équipement DV semble être d éconnect é ou éteint" s'affiche à l'écran*

- $\Box$ Vérifiez que le périphérique DV est sous tension et que les câbles sont branchés convenablement.
- $\Box$ □ Si vous utilisez plusieurs périphériques i.LINK™, leur combinaison peut provoquer une instabilité. Dans ce cas, mettez tous les périphériques connectés hors tension et débranchez ceux dont vous ne vous servez pas. V érifiez les connexions, puis remettez les p ériph ériques sous tension.

## *La carte PC Card ne fonctionne pas*

- $\Box$  $\Box$  Assurez-vous que la carte PC Card est compatible avec votre version de Windows®.
- $\Box$ □ Dans l'utilitaire **Sony Notebook Setup**, désactivez les périphériques dont vous ne vous servez pas.
- $\Box$ □ Si vous utilisez deux cartes PC card, servez-vous de l'utilitaire **Sony Notebook Setup** pour désactiver les p ériph ériques que vous n'utilisez pas.

## *L'imprimante ne fonctionne pas*

- ❏ Vérifiez le branchement de tous les câbles de l'imprimante.
- □ Vérifiez que votre imprimante est configurée correctement et que vous disposez de pilotes récents. Au besoin, contactez votre revendeur.
- $\Box$ □ La configuration par défaut du port imprimante convient à la plupart des imprimantes. Si vous ne parvenez pas à imprimer vos documents, essayez de modifier le mode du port imprimante. en cliquant sur l'onglet **Imprimante** de **Sony Notebook Setup**. Si le port imprimante est en mode ECP, sélectionnez l'option Bidirectionnel. Si le port de l'imprimante est en mode bidirectionnel, s électionnez l'option ECP.

[n](#page-68-1)

<span id="page-69-1"></span>*L'ordinateur ne reconnaît pas le p ériph érique i.LINKTM connect é ou un message d'erreur s'affiche.* Déconnectez le périphérique i.LINK™, puis rebranchez-le.

<span id="page-69-0"></span>*Probl èmes li és aux captures vid éo num ériques et à DVgate*

*Lorsque j'utilise DVgate pour enregistrer des images sur un p ériph érique vid éo num érique, mon syst ème affiche le message " Impossible d'enregistrer sur la platine DV . Veuillez en v érifier l'alimentation, la connexion, etc. "*

Fermez toutes vos applications et redémarrez l'ordinateur. Ce problème se manifeste parfois lors de l'enregistrement répété d'images vers un périphérique vidéo numérique à partir du logiciel DVgate.

[n](#page-69-1)

# <span id="page-70-0"></span>*Pr écautions d'emploi*

Ce chapitre décrit les consignes de sécurité et les précautions à respecter pour éviter d'endommager votre ordinateur.

Votre ordinateur portable et ses modules de m émoire utilisent des composants de haute pr écision ainsi que des connecteurs électroniques. Pour éviter toute annulation de votre garantie suite à une mauvaise  $\,$ manipulation, nous vous conseillons de :

- ❏ contacter votre revendeur avant d'installer un nouveau module de mémoire ;
- $\Box$ □ ne pas procéder vous-même à l'installation, si vous ne maîtrisez pas la procédure de mise à niveau de la mémoire de votre ordinateur portable ;
- $\Box$ □ ne pas toucher les connecteurs ni ouvrir le panneau d'accès aux modules.

En cas de probl ème, contactez le service d'assistance VAIO-Link.

# *Ajout et suppression de m émoire*

À l'avenir, vous aurez peut-être besoin d'installer des modules de mémoire pour étoffer les fonctionnalités de votre ordinateur. Vous pouvez accroître votre capacit é de mémoire en installant ce type de modules.

L'ajout de mémoire est une opération délicate. Toute erreur lors de l'installation ou du retrait d'un module de mémoire peut entraîner un mauvais fonctionnement.

Pour procéder à toute extension de mémoire, servez-vous exclusivement de SO-DIMM SDRAM PC100 (CL2) (à contacts plaqu és or).

Les décharges électrostatiques peuvent endommager les composants électroniques. Avant de manipuler un module d'extension mémoire, prenez les pr écautions suivantes :

❏ Manipulez le module d élicatement. <span id="page-71-0"></span>*Précautions d'emploi*

- $\Box$ □ Les procédures décrites dans ce docuement supposent une parfaite connaissance de la terminologie relative aux ordinateurs personnels, aux normes de sécurité et aux règles de conformité requises pour l'utilisation et la transformation des équipements électroniques.
- $\Box$ □ Avant d'ouvrir le système, débranchez-le de sa source d'alimentation et de ses liaisons de télécommunications, réseaux ou modems. À défaut, vous risquez des dommages corporels ou une d étérioration de l'équipement.
- □ Les décharges électrostatiques peuvent endommager les modules de mémoire et autres composants. Installez le module de mémoire uniquement sur une station de travail prot é g ée contre les décharges électriques. Si vous ne disposez pas d'un tel équipement, ne travaillez pas dans une pièce recouverte de moquette, et ne manipulez pas de matériaux générant ou retenant l'électricité statique (emballage en cellophane, par exemple). Au moment de l'exécution de la procédure, reliez-vous à la terre en restant en contact avec une partie m étallique non peinte du châssis.
- $\Box$ □ Ne déballez le module de mémoire que lorsque vous êtes prêt à l'installer. L'emballage protège le l module contre d'éventuelles d écharges électrostatiques.
- Utilisez le sachet qui accompagne le module de mémoire ou enveloppez-le dans de l'aluminium pour le protéger des décharges électrostatiques.
- Évitez d'entreposer le module dans des endroits soumis à :
	- des sources de chaleur telles que radiateurs ou bouches d'aération
	- la lumière directe du soleil
	- un empoussièrement excessif
	- des vibrations ou des chocs mécaniques
	- des aimants puissants ou des haut-parleurs sans blindage antimagnétique
	- une température ambiante supérieure à +35°C ou inférieure à +5°C
	- un taux d'humidité élevé.

 $\blacktriangleright$
### <span id="page-72-0"></span>*Retrait d'un module de mémoire*

Pour retirer un module de m émoire, proc édez comme suit :

- **1**Mettez votre ordinateur hors tension, puis d éconnectez tous les p ériph ériques.
- **2** Débranchez l'ordinateur et retirez les batteries.
- **3** Attendez que l'ordinateur ait refroidi. L'int érieur d'un ordinateur portable devient extr êmement chaud pendant son utilisation. Laissez refroidir l'ordinateur pendant une heure environ avant de retirer les vis.
- **4** Retirez ensuite les six vis situées à la base de votre ordinateur.Servez-vous d'un tournevis Phillips de précision dont la pointe correspond à la taille des têtes de vis.
- **5**Faites coulisser la glissi ère de verrouillage de l'écran LCD et soulevez le capot de l'ordinateur.
- **6**6 Soulevez le repose-mains, retournez-le, puis déposez-le délicatement sur le clavier.
- **7** Avant de manipuler le module de m émoire, touchez un composant m étallique de l'ordinateur pour vous débarrasser de l'électricité statique accumulée par votre organisme.
- **8** Retirez le module de mémoire :
	- □ Appuyez délicatement et simultanément sur les ergots de déverrouillage situés de part et d'autre du l module de mémoire (1)
	- **□** Tirez sur le module de mémoire dans le sens indiqué par la flèche (2).

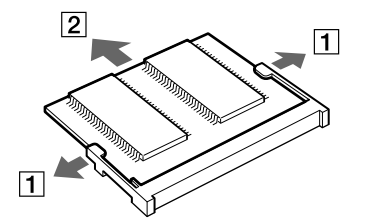

<span id="page-72-1"></span> $\blacktriangleright$ 

- <span id="page-73-0"></span>**9** Ramenez le repose-mains dans sa position initiale en l'alignant sur l'encoche du clavier, puis en le d éposant sur le clavier. Manipulez le repose-mains avec pr écaution pour éviter d'endommager le câble qui y est connect é.
- **10** Fermez le panneau d'affichage et replacez les six vis situ ées à la base de l'ordinateur.
- **11** Servez-vous du tournevis Phillips (+) pour resserrer les six vis.

 $\blacktriangleright$ 

### <span id="page-74-0"></span>*Ajout d'un module de m émoire*

Pour ajouter un module de m émoire, proc édez comme suit :

- **1**Mettez votre ordinateur hors tension, puis d éconnectez tous les p ériph ériques.
- **2**Débranchez l'ordinateur et retirez les batteries.
- **3** Attendez que l'ordinateur ait refroidi. L'int érieur d'un ordinateur portable devient extr êmement chaud pendant son utilisation. Laissez refroidir l'ordinateur pendant une heure au moins avant de retirer les vis.
- **4** Retirez ensuite les six vis situées à la base de votre ordinateur.Servez-vous d'un tournevis Phillips de précision dont la pointe correspond à la taille des têtes de vis.

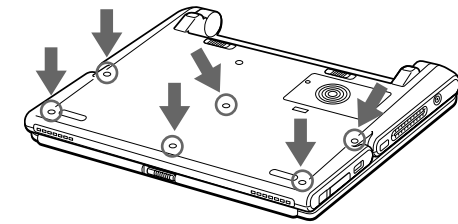

- **5**Faites coulisser la glissi ère de verrouillage de l'écran LCD et soulevez le capot de l'ordinateur.
- **6**Soulevez le repose-mains (1), retournez-le, puis d éposez-le d élicatement sur le clavier.

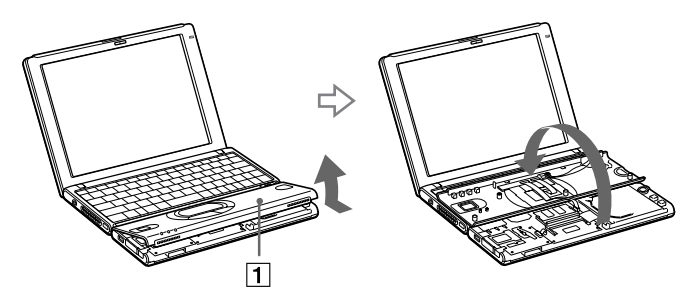

<span id="page-74-1"></span> $\blacktriangleright$ 

- <span id="page-75-0"></span>**7** Avant de retirer le module de son emballage, touchez un composant métallique de l'ordinateur pour vous débarrasser des charges électrostatiques accumulées par votre organisme.
- **8**Retirez le module de son emballage protecteur.
- **9** Installez le module de mémoire en orientant le connecteur latéral du module vers le bas et l'encoche vers la droite. Ensuite, insérez-le en diagonale dans un emplacement vide.
- **10** Enfoncez le module de mémoire jusqu'à ce que les deux extrémités s'encliquètent.
	- Faites glisser le module de mémoire dans son logement.
	- Les connecteurs s'enclenchent lorsque la carte est correctement immobilisée.

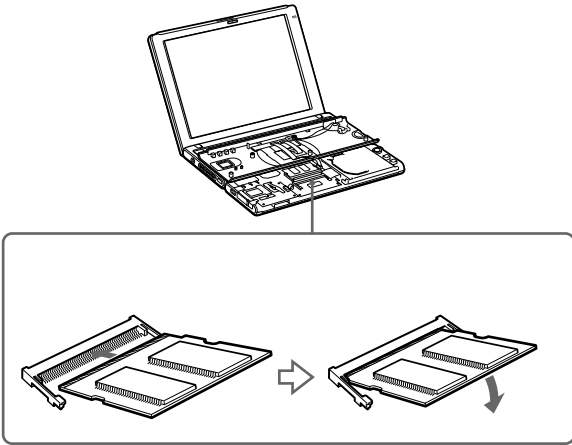

 $\Box$  Ramenez le repose-mains dans sa position originale en l'alignant sur l'encoche du clavier, puis en le déposant sur le clavier. Manipulez le repose-mains avec précaution pour éviter d'endommager le câble qui y est connecté.

 $\blacktriangleright$ 

<span id="page-76-0"></span>*Précautions d'emploi*

 $\blacktriangleright$ 

[n](#page-75-0)

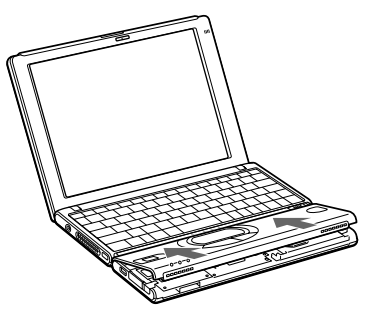

**11** Fermez le panneau d'affichage et remontez les six vis à la base de l'ordinateur. Servez-vous du tournevis Phillips (+) pour resserrer les six vis aux emplacements indiqu és ci-dessous.

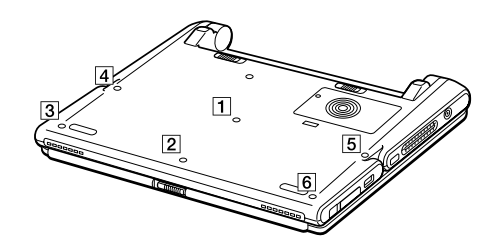

### <span id="page-77-0"></span>*Affichage de la quantit é de m émoire*

Pour afficher le volume de la m émoire, proc édez comme suit :

- **1**Mettez l'ordinateur sous tension.
- **2** Cliquez sur le bouton **D émarrer**, placez le pointeur sur **VAIO** et cliquez sur **Sony Notebook Setup**. L'écran **Sony Notebook Setup** apparaît.
- **3**3 Cliquez sur l'onglet **Carte d'identité de l'ordinateur** pour afficher la quantité de mémoire système. Si la quantit é de m émoire suppl émentaire ne s'affiche pas, ex écutez à nouveau la proc édure d'ajout de mémoire.

*78*

 $\blacktriangleright$ 

#### *79*

 $\blacktriangleright$ 

[n](#page-77-0)

### <span id="page-78-0"></span>*Autres précautions*

### *Manipulation de l' écran LCD*

- $\Box$ □ Ne laissez pas l'écran LCD exposé au soleil, il risquerait d'être endommagé. Faites attention lorsque vous utilisez l'ordinateur à proximit é d'une fenêtre.
- $\Box$ Ne rayez pas l'écran LCD et n'y exercez pas de pression. Cela pourrait entraîner un dysfonctionnement.
- L'utilisation de l'ordinateur dans des conditions de basse temp érature peut entraîner la formation d'une image r ésiduelle sur l'écran. Il ne s'agit en aucune façon d'un dysfonctionnement. Une fois l'ordinateur revenu à une temp érature normale, l'écran retrouve son aspect habituel.
- □ Une image résiduelle peut apparaître sur l'écran si la même image reste affichée trop longtemps. L'image résiduelle disparaît au bout d'un moment. Ce ph énomène peut être évit é grâce aux écrans de veille.
- □ L'écran chauffe pendant son utilisation. Ce phénomène est normal et ne constitue nullement un signe de dysfonctionnement.
- □ L'écran LCD a été fabriqué avec une technologie de haute précision. Toutefois, il se peut que vous constatiez l'apparition régulière de petits points noirs et/ou lumineux (rouge, bleu ou vert) sur l'écran. Il <sup>s</sup>'agit d'une cons équence normale du processus de fabrication et non d'un signe de dysfonctionnement.
- □ Nous vous conseillons de frotter légèrement votre écran LCD. Dans le cas contraire, vous risqueriez de l l'endommager. Essuyez-le à l'aide d'un tissu doux et sec.

### <span id="page-79-0"></span>*Utilisation des sources d'alimentation*

- ❏ Votre ordinateur fonctionne sur une alimentation secteur de 100 V-240 V, 50/60 Hz.
- $\Box$  $\square$  . Ne partagez pas la même prise secteur avec d'autres équipements consommateurs d'électricité, tels  $\square$ qu'un copieur ou un d échiqueteur.
- □ Vous pouvez vous procurer un boîtier d'alimentation équipé d'un onduleur. Ce dispositif protègera votre ordinateur contre les dégâts provoqués par les brusques pointes de tension qui peuvent se produire, par exemple, lors d'un orage.
- $\Box$ Ne posez pas d'objets lourds sur le cordon d'alimentation.
- □ Pour débrancher le cordon, tirez-le par la prise. Ne tirez jamais directement sur le cordon.
- $\Box$  $\Box$  Si vous n'avez pas besoin de votre ordinateur pendant quelque temps, débranchez-le de la prise murale.
- □ □ Si vous n'avez pas besoin de l'adaptateur secteur, débranchez-le de la prise secteur.
- $\Box$ Servez-vous uniquement de l'adaptateur fourni. N'en utilisez pas d'autre.

### *Manipulation de votre portable*

- $\Box$  Nettoyez le boîtier à l'aide d'un chiffon doux et sec ou d'un chiffon l ég èrement humecté d'une solution à base de détergent doux. N'utilisez pas de tissus abrasifs, de poudre d écapante ou de solvants tels qu'alcool ou benz ène. Vous risqueriez d'abîmer la finition de l'ordinateur.
- En cas de contact accidentel avec un objet solide ou liquide, éteignez l'ordinateur et d ébranchez-le. Nous vous recommandons de faire contrôler votre ordinateur par un technicien qualifié avant de le réutiliser.
- $\Box$ Ne laissez pas tomber l'ordinateur et ne placez pas d'objets lourds sur ce dernier.
- N'exposez pas votre ordinateur à :
	- □ des sources de chaleur telles que radiateurs ou bouches d'aération,
	- $\Box$ la lumi ère directe du soleil,
	- $\Box$  $\Box$  une poussière excessive,

*80*

 $\blacktriangleright$ 

<span id="page-80-0"></span>*Précautions d'emploi*

<span id="page-80-2"></span><span id="page-80-1"></span>*81*

 $\blacktriangleright$ 

- l'humidit é ou à la pluie,
- $\Box$  $\Box$  des vibrations ou des chocs mécaniques,
- $\Box$ des aimants puissants ou des haut-parleurs d épourvus de blindage antimagn étique
- $\Box$ une temp érature ambiante sup érieure à 35 ºC ou inf érieure à 10 ºC,
- $\Box$  $\Box$  une forte humidité.
- $\Box$  Ne placez pas d'équipement électronique à proximité de votre ordinateur. Le champ électromagnétique de l'ordinateur peut provoquer un dysfonctionnement.
- □ Travaillez dans un lieu suffisamment aéré pour éviter une chaleur excessive. N'installez pas votre ordinateur sur une surface poreuse telle qu'un tapis ou une couverture, ou à proximit é de mat ériaux susceptibles d'obstruer les fentes d'aération, par exemple des rideaux ou du tissu.
- □ L'ordinateur émet des signaux radio de haute fréquence susceptibles de brouiller la réception des émissions de radio et de télévision. Dans ce cas, éloignez l'ordinateur du poste de radio ou de télévision.
- □ Pour éviter tout problème, utilisez uniquement l'équipement périphérique et les câbles d'interface indiqu és.
- $\Box$ N'utilisez pas de câbles de connexion sectionn és ou endommag és.
- $\Box$ □ Votre ordinateur ne peut pas être connecté à un téléphone à pièces. Il peut également s'avérer incompatible avec un central t éléphonique (PBX).
- $\Box$ □ Un brusque changement de température peut créer de la condensation à l'intérieur de votre ordinateur. Dans ce cas, attendez au moins une heure avant de le mettre sous tension. En cas de probl ème, débranchez votre ordinateur et contactez le service VAIO-Link.
- Veillez à d ébrancher le cordon d'alimentation avant de nettoyer l'ordinateur.

### <span id="page-81-0"></span>*Manipulation des disquettes*

- ❏ N'ouvrez pas le volet manuellement et ne touchez pas la surface de la disquette.
- $\Box$ Tenez les disquettes à l'écart des aimants.
- □ Tenez les disquettes à l'écart de la lumi ère directe du soleil et autres sources de chaleur.

### *Manipulation des CD-ROM*

- **□** Ne touchez pas la surface du disque.
- $\Box$ Ne laissez pas tomber le disque et ne le pliez pas.
- □ Les traces de doigts et la poussière à la surface d'un disque peuvent en perturber la lecture. Il est essentiel de manipuler les disques avec soin pour pr éserver leur fiabilit é. N'utilisez pas de solvants tels que le benz ène, les diluants, les produits de nettoyage disponibles dans le commerce ou les bombes antistatiques.
- □ Pour un nettoyage normal, tenez le disque par les bords et utilisez un chiffon doux pour essuyer la surface, du centre vers l'ext érieur.
- □ Si le disque est très sale, humectez un chiffon doux avec de l'eau, essorez-le, puis essuyez la surface du disque, du centre vers l'ext érieur. Essuyez les traces d'humidit é à l'aide d'un chiffon doux et sec.

### *Utilisation de la batterie*

- N'exposez jamais la batterie à des temp ératures sup érieures à 60 C, par exemple dans une voiture gar ée au soleil ou sous la lumière directe du soleil.
- La dur ée de vie d'une batterie est plus courte dans un environnement froid. En effet, à basse temp érature, leur efficacit é diminue.
- □ Chargez les batteries à une température comprise entre 10 °C et 30 °C. Les températures inférieures requi èrent un temps de charge plus long.
- $\Box$ □ Lorsque la batterie est en service, elle chauffe. Ce phénomène est normal et ne doit pas vous inquiéter.

 $\blacktriangleright$ 

- <span id="page-82-0"></span> $\Box$ Tenez la batterie à l'écart de toute source de chaleur.
- **□** Gardez la batterie au sec.
- □ N'essayez pas d'ouvrir la batterie ou la d émonter.
- □ N'exposez pas la batterie à des chocs m écaniques.
- $\Box$  $\Box$  Si vous ne devez pas utiliser l'ordinateur pendant quelque temps, retirez la batterie pour éviter de l'endommager.
- □ Si, après avoir chargé complètement la batterie, son niveau de charge reste bas, il est possible que la batterie soit usag ée. Dans ce cas, remplacez-la.
- □ □ Il n'est pas nécessaire de décharger la batterie avant de la recharger.
- $\Box$ □ Si vous n'avez pas utilisé la batterie depuis très longtemps, rechargez-la.

### *Utilisation des écouteurs*

- **□ Prévention routière** N'utilisez pas les écouteurs au volant, à bicyclette ou lorsque vous conduisez tout autre véhicule à moteur. Il s'agit d'une pratique risquée et interdite par certaines législations. De même, l'utilisation des écouteurs en marchant peut présenter certains risques lorsque le niveau sonore est élevé, sp écialement aux passages clout és.
- **□ Prévention des troubles auditifs** Ne réglez pas le volume des écouteurs trop fort. Les spécialistes de l'audition déconseillent une utilisation prolongée et régulière des écouteurs, a fortiori à un niveau sonore élev é. Si vous entendez des bourdonnements, r éduisez le volume ou cessez d'utiliser les écouteurs.

 $\blacktriangleright$ 

### <span id="page-83-0"></span>*Manipulation du Memory Stick*

- □ Ne touchez pas le port avec vos doigts ou des objets m étalliques.
- $\Box$ Utilisez uniquement l'étiquette fournie avec le Memory Stick ™.
- □ Ne pliez pas le Memory Stick, ne le laissez pas tomber et ne le soumettez pas à des chocs violents.
- $\Box$ N'essayez pas de d émonter ou de modifier le Memory Stick ™.
- □ Évitez d'exposer les cartes de votre ordinateur à l'humidit é.
- $\Box$  Évitez d'utiliser ou d'entreposer le Memory Stick ™ dans un endroit soumis à :
	- $\Box$ □ des températures extrêmement élevées (par exemple, dans une voiture garée au soleil),
	- $\Box$ la lumi ère directe du soleil,
	- □ un taux d'humidité élevé ou la présence de substances corrosives.
- $\Box$ Utilisez le coffret de rangement fourni avec le Memory Stick ™.

 $\blacktriangleright$ 

# <span id="page-84-1"></span><span id="page-84-0"></span>*Fiche technique PCG-SR21K*

#### *Numéro de modèle PCG-SR21K*

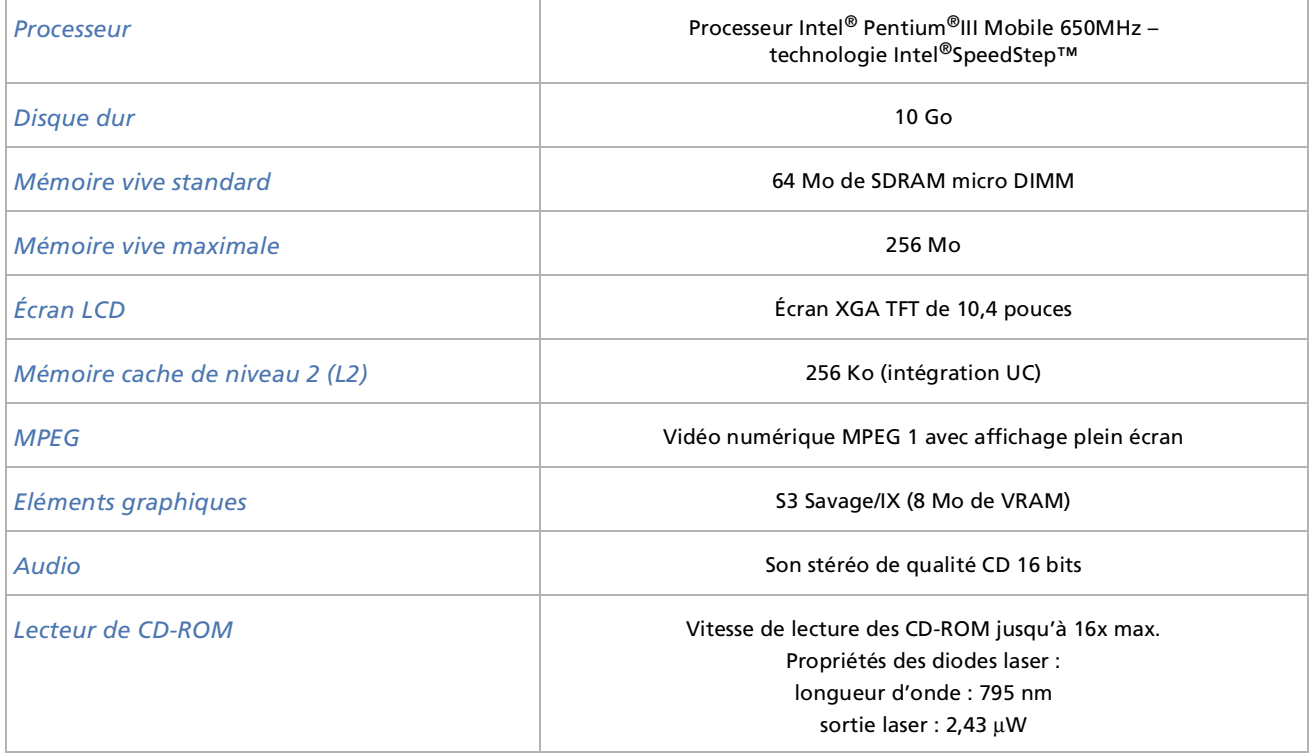

 $\blacktriangleright$ 

 $\blacktriangleright$ 

[n](#page-84-0)

#### <span id="page-85-0"></span>*Numéro de modèle PCG-SR21K*

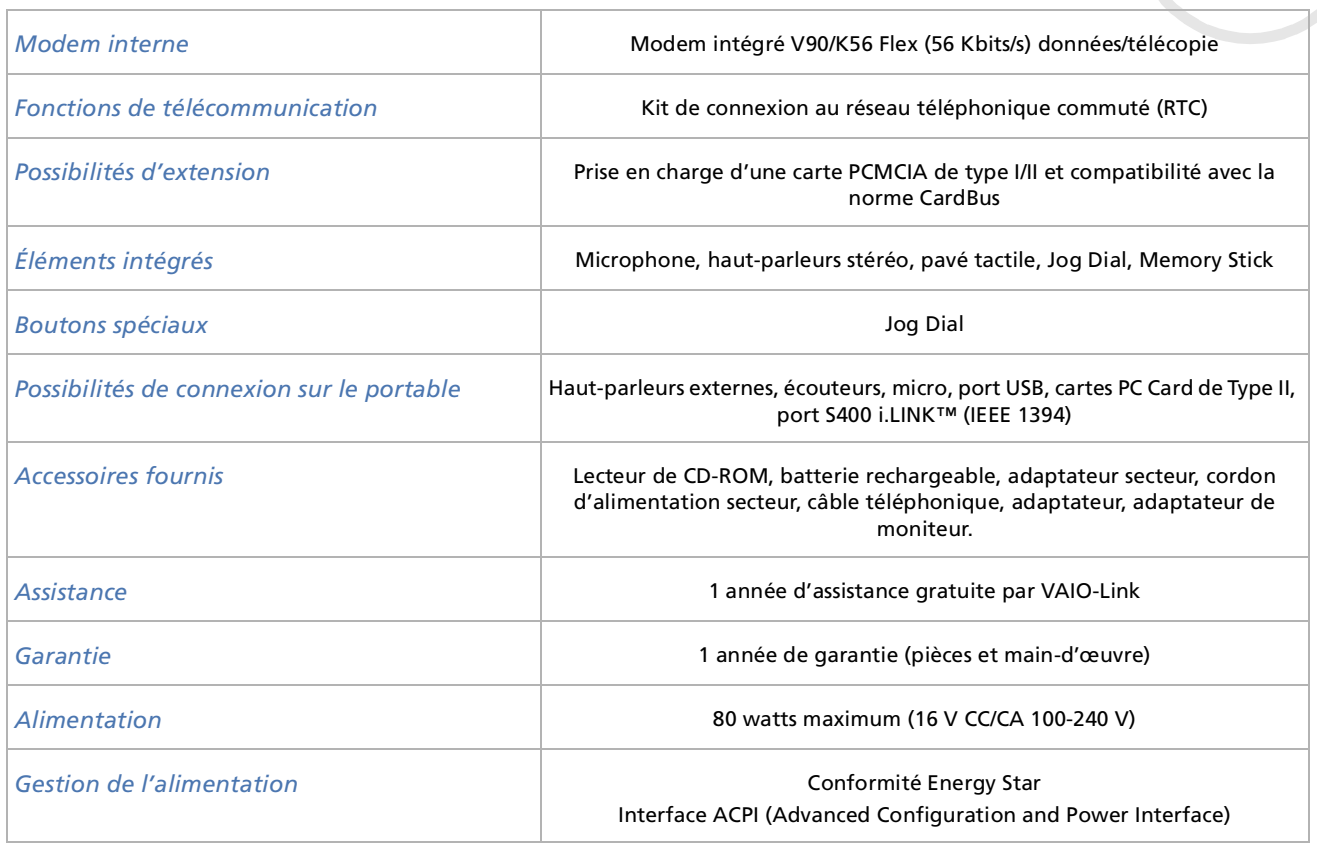

<span id="page-86-0"></span>*Fiche technique PCG-SR21K*

*87*

 $\blacktriangleright$ 

[n](#page-85-0)

#### *Batterie* 6 cellules lithium ion *Dimensions Largeur Hauteur Profondeur*259 mmde 23,7 mm à 32,1 mm 209 mm*Poids sans adaptateur secteur avec adaptateur secteur* 1,36 kg 1,62 kg *Température de fonctionnement* +5 °C à +35 °C (gradient de température inférieur à 10 °C par heure) *Température de stockage*  $-20 °C$  à +60 °C (gradient de température inférieur à 10 °C par heure) *Taux d'humidité de fonctionnement* 20 % à 80 % (sans condensation), à condition que le taux d'humidité soit inférieur à 65 % à +35 °C (hygrométrie inférieure à 29 °C) *Taux d'humidité autorisé pour le stockage* <sup>10</sup> % à 90 % (sans condensation), à condition que le taux d'humidité soit inférieur à 20 % à +60 °C (hygrométrie inférieure à 35 °C) *Numéro de modèle PCG-SR21K*

‡ Consultez nos conditions spéciales d'extension de la garantie.

Les caractéristiques techniques sont susceptibles de modifications sans préavis

# *INDEX*

# **A**

Accentuation des graves [30](#page-29-0) Activation/désactivation du hautparleur [30](#page-29-1) Adaptateur de moniteur [47](#page-46-0) Adaptateur secteur [5](#page-4-0), [18](#page-17-0) Aération [81](#page-80-1) Aide [60](#page-59-0)Alimentation secteur [15](#page-14-0), [18](#page-17-0) Appareil photo [58](#page-57-0) Avertissements [4](#page-3-0)

### **B**

Batteriechargement [20](#page-19-0) extraction [21](#page-20-0) mise en place [19](#page-18-0) Batterie lithium ion [7](#page-6-0)

### **C**

Câblehaut-parleurs [48](#page-47-0) i.LINK [58](#page-57-0)

<span id="page-87-0"></span>**Manuel d'utilisation de l'ordinateur portable Sony***<sup>88</sup>* imprimante [56](#page-55-0) téléphone [42](#page-41-0) Câble d'imprimante [56](#page-55-0) Câble des haut-parleurs [48](#page-47-0) Câble i.LINK <mark>[58](#page-57-0)</mark> Caméscope [58](#page-57-0) Caméscope numérique [58](#page-57-0) Caractéristiques techniques [85](#page-84-1) Carte PC Cardextraction [37](#page-36-0) insertion d'une [36](#page-35-0)Centre d'assistance VAIO-Link [61](#page-60-0)Clavier [26](#page-25-0)Commandes de combinaison [28](#page-27-0), [30](#page-29-2) Condensation [81](#page-80-2) Consignes de sécurité [4](#page-3-1) Copyright 2 Cordon téléphonique [42](#page-41-0)

### **D**

Dépannage [61](#page-60-1) **Disquette** extraction [52](#page-51-0) introduction [52](#page-51-1) Documentation [9](#page-8-0) DVgate [58](#page-57-1)

### **E**

Écran [45](#page-44-0) Écran LCD [16](#page-15-0) Emplacement Memory Stick [15](#page-14-1) PC Card [14](#page-13-0), [36](#page-35-1) Emplacement Memory Stick [15](#page-14-1) Emplacement PC Card [36](#page-35-1) Ergonomie [12](#page-11-0) État de chargement [20](#page-19-0) État de chargement de la batterie [20](#page-19-0)

### **F**

Fenteaération [15](#page-14-2), [17](#page-16-0) Fente d'aération [15](#page-14-2), [17](#page-16-0) Fiche pour ligne téléphonique [42](#page-41-0) Fiche technique [85](#page-84-1)

### **G**

Garantie [4](#page-3-0), [25](#page-24-0) Glissière de déverrouillage batterie [17](#page-16-1)Glissière de déverrouillage de la batterie [17](#page-16-1)Glissière de verrouillage

 $\blacktriangleright$ 

batterie [17](#page-16-2)écran LCD [23](#page-22-0) Glissière de verrouillage de la batterie [17](#page-16-2)Guide des logiciels [60](#page-59-1) Guide service client [60](#page-59-2)

### **H**

Haut-parleurs [16](#page-15-1), [48](#page-47-1)

### **I**

i.LINK périphérique [57](#page-56-0) Imprimante [56](#page-55-1) indicateurMemory Stick [16](#page-15-2) Inscription [25](#page-24-1) Interrupteur haut-parleur [30](#page-29-1) marche/arrêt [16](#page-15-3), [23](#page-22-1) Interrupteur marche/arrêt [16](#page-15-3), [23](#page-22-1)

## **J**

Jog Dial [14](#page-13-1)

#### **L**

Lecteur de CD-ROM <mark>[54](#page-53-0)</mark> Lecteur de disquettes connexion USB [51](#page-50-0) retrait [53](#page-52-0)Lecteur de disquettes USB [51](#page-50-0)

#### **M**

Memory Stick [39](#page-38-0) extraction [41](#page-40-0) mise en place [40](#page-39-0) Microphone interne [16](#page-15-4) Mode Hibernation [30](#page-29-3), [44](#page-43-0) Mode normal [43](#page-42-0)Mode Suspension système [30](#page-29-4) Mode Veille [30](#page-29-5), [43](#page-42-1) Modem[4](#page-3-2), [5](#page-4-1), [42](#page-41-1) Modes d'économie d'énergie [43](#page-42-2) Module de mémoireajout [75](#page-74-1) extraction [73](#page-72-1) Moniteur [45](#page-44-0)

#### **P**

Pavé numérique [27](#page-26-0) Pavé tactile [31](#page-30-0)

<span id="page-88-0"></span>**Manuel CO-ROM 54**<br> **Manuel CO-ROM 54**<br> **Manuel CO-ROM 54**<br> **Manuel descriptions d'utilisation de la batterie d'ordinateur de disquettes<br>
<b>Manuel descriptions d'utilisation de la batterie 17**<br> **Manuel descriptions d'aliens** Périphériques [45](#page-44-1) Portbatterie [17](#page-16-3)i.LINK [14](#page-13-2) USB [15](#page-14-3) Port de batterie [17](#page-16-3)Port i.LINK [14](#page-13-2) Port USB [15](#page-14-3) Précautions d'emploi [71](#page-70-0) Prisealimentation secteur [18](#page-17-0)écouteurs [14](#page-13-3)entrée de ligne/microphone [14](#page-13-4) Prise d'entrée de ligne/microphone [14](#page-13-4) Prise écouteurs [14](#page-13-3)Projecteur [47](#page-46-1)

### **R**

Recommandations d'Energy Star [3](#page-2-0) Réglage de la luminosité [30](#page-29-6) Réglementations [6](#page-5-0)

#### **S**

Smart Connect <mark>[59](#page-58-0)</mark> Souris <mark>[50](#page-49-0)</mark> Souris USB <mark>[50](#page-49-0)</mark> Suspension système [44](#page-43-1)

 $\blacktriangleright$ 

#### **T**

Témoinalimentation [16](#page-15-5), [29](#page-28-0) batterie [16](#page-15-6), [20](#page-19-0), [29](#page-28-1) DEFIL [29](#page-28-2)disque dur [16](#page-15-7), [29](#page-28-3) Memory Stick [29](#page-28-4) VERR.MAJ [29](#page-28-5)VERR.NUM [29](#page-28-6) verrouillage des majuscules [16](#page-15-8) verrouillage du défilement [16](#page-15-9) verrouillage du pavé numérique

#### [16](#page-15-10)

Témoin d'alimentation [16](#page-15-5), [29](#page-28-0) Témoin de batterie [16](#page-15-6), [20](#page-19-0), [29](#page-28-1) Témoin de disque dur [16](#page-15-7), [29](#page-28-3) Témoin de verrouillage des majuscules [16](#page-15-8), [29](#page-28-5) Témoin de verrouillage du défilement [16](#page-15-9), [29](#page-28-2) Témoin de verrouillage du pavé numérique [16](#page-15-10), [29](#page-28-6) Témoin du Memory Stick [29](#page-28-4) ToucheALT [27](#page-26-1)Applications [27](#page-26-2) CTRL [27](#page-26-1)échappement [26](#page-25-1) Fn [27](#page-26-3), [30](#page-29-2)

<span id="page-89-0"></span>**Manuel de l'ordinateur de l'ordinateur portable Sony**<br> **Manuel d'utilisation de l'ordinateur portable Sony<br>
<b>Manuel d'utilisation de l'ordinateur portable Sony**<br> **Manuel d'utilisation de l'ordinateur portable Sony**<br> **Manu** impression écran [26](#page-25-2) insertion [27](#page-26-4) MAJ [27](#page-26-1)Windows [27](#page-26-5), [28](#page-27-0) Touche ALT [27](#page-26-1)Touche Applications [27](#page-26-2) Touche CTRL [27](#page-26-1)Touche d'échappement [26](#page-25-1) Touche d'impression écran [26](#page-25-2) Touche d'insertion [27](#page-26-4) Touche Fn [27](#page-26-3), [30](#page-29-2) Touche MAJ [27](#page-26-1)Touche Windows [27](#page-26-5), [28](#page-27-0) Touches de correction [27](#page-26-6) Touches de fonction [26](#page-25-3) Touches de navigation [27](#page-26-7) Touches opérateur [27](#page-26-8)

### **U**

USB [50](#page-49-1)

### **V**

VAIO-Link [7](#page-6-1), [25](#page-24-2), [61](#page-60-0) Ventilation [81](#page-80-1) Verrouillage du pavé numérique [27](#page-26-9) Volume du haut-parleur [30](#page-29-7)

 $\blacktriangleright$